Добро пожаловать в панель управления DISH Reservation.  $\odot$ 

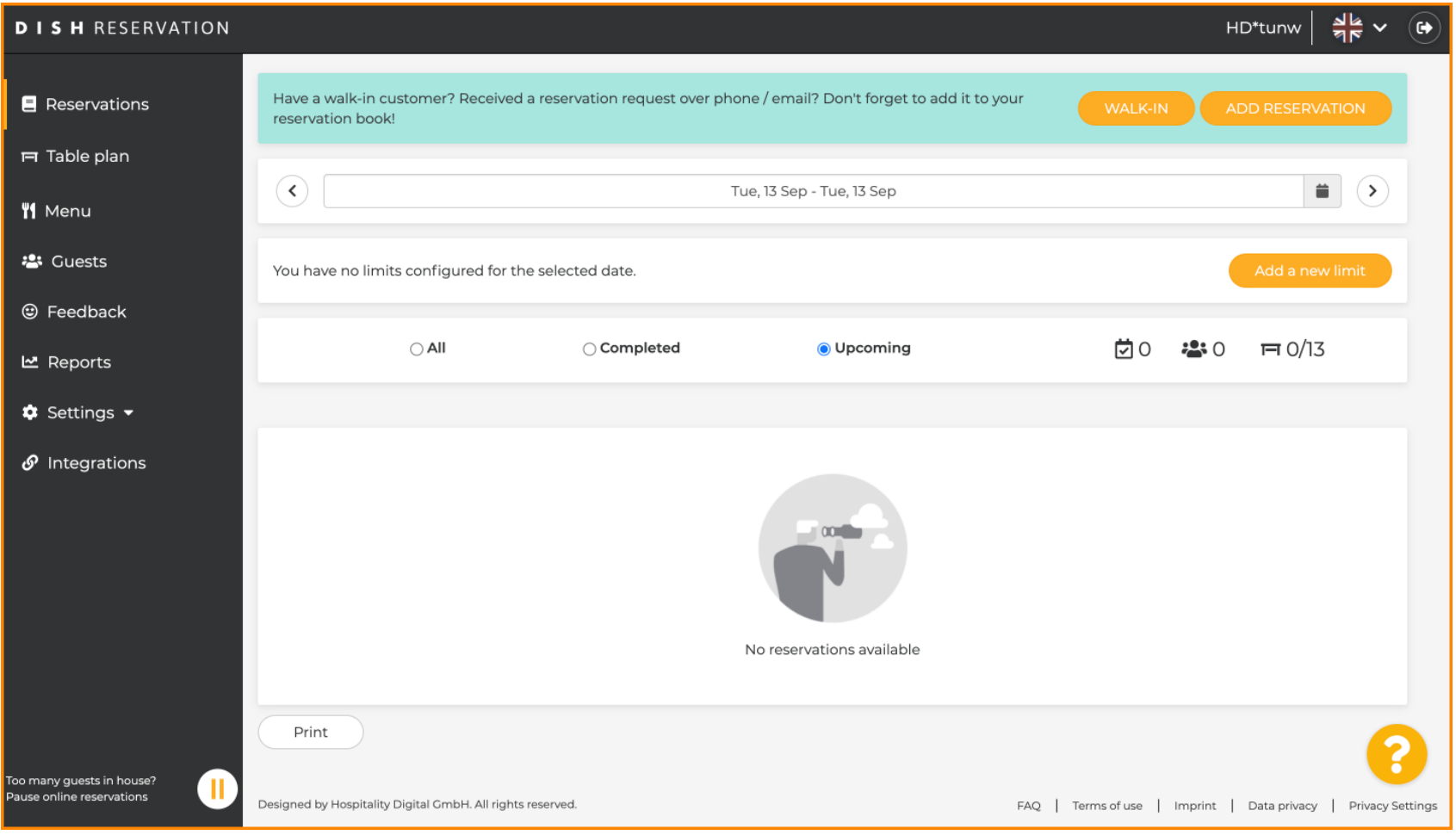

# Нажмите Настройки .  $\boldsymbol{0}$

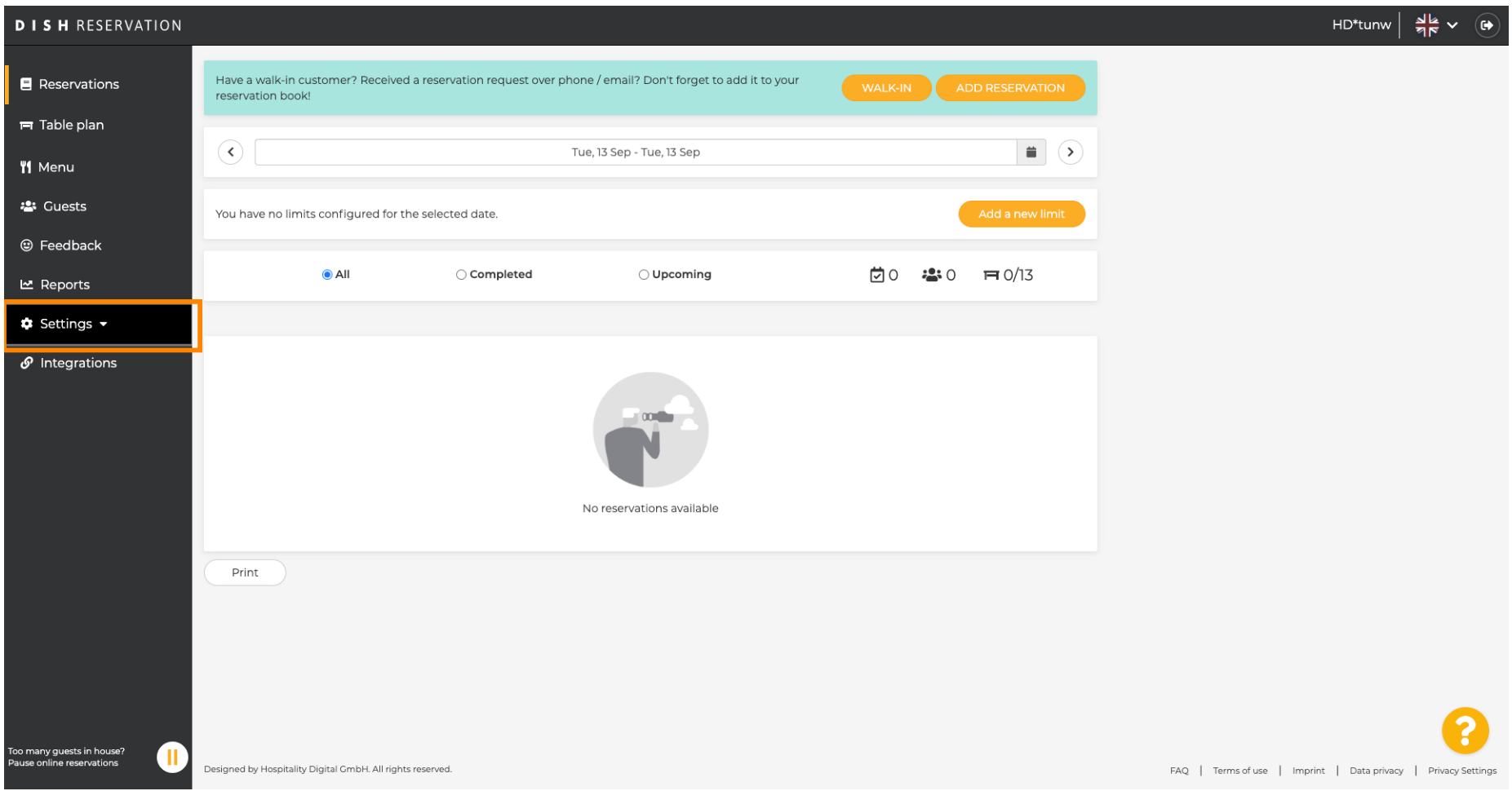

# Щелкните Лимиты резервирования .  $\bullet$

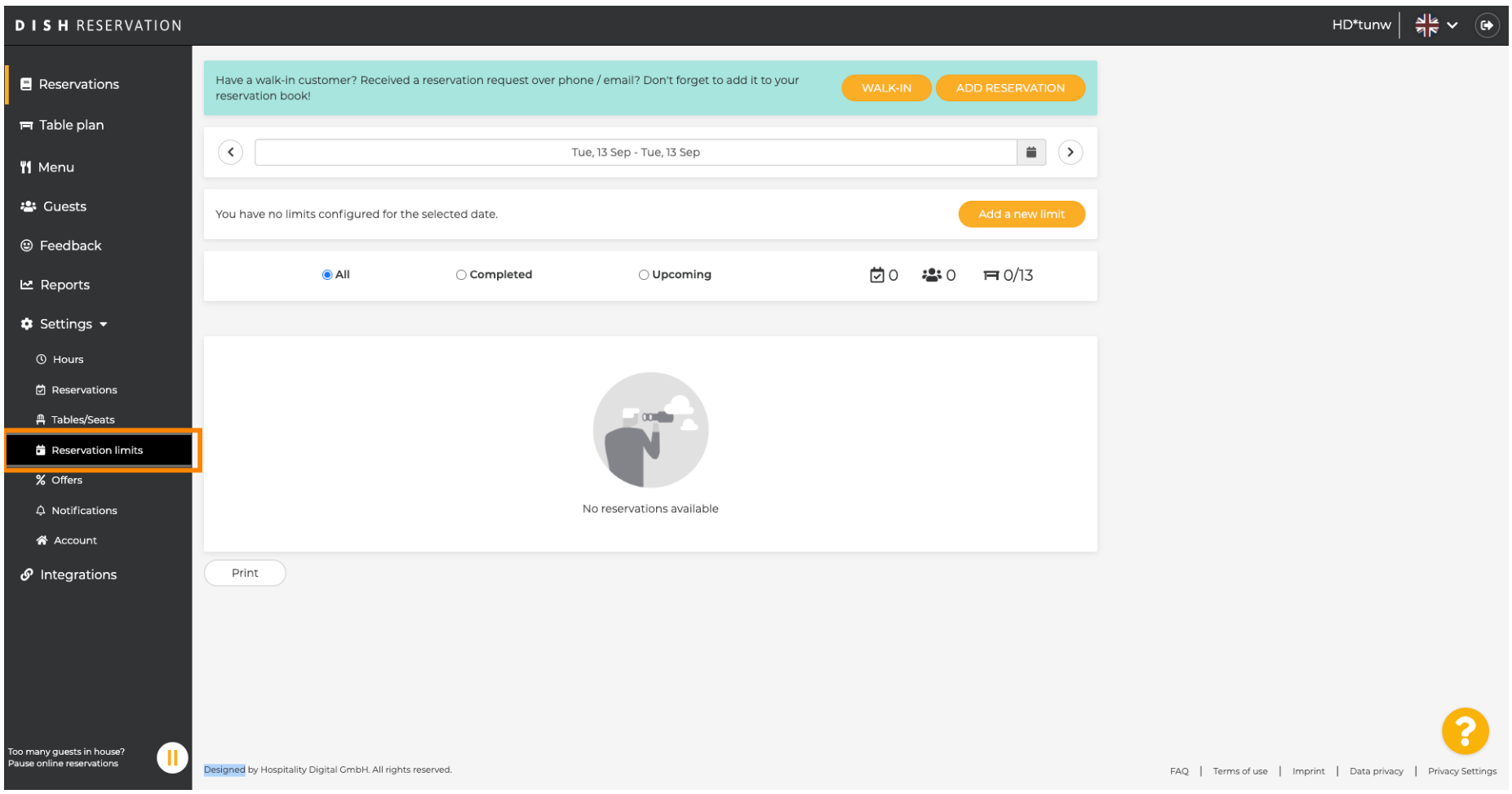

Появится окно, в котором показаны все ваши лимиты резервирования .  $\odot$ 

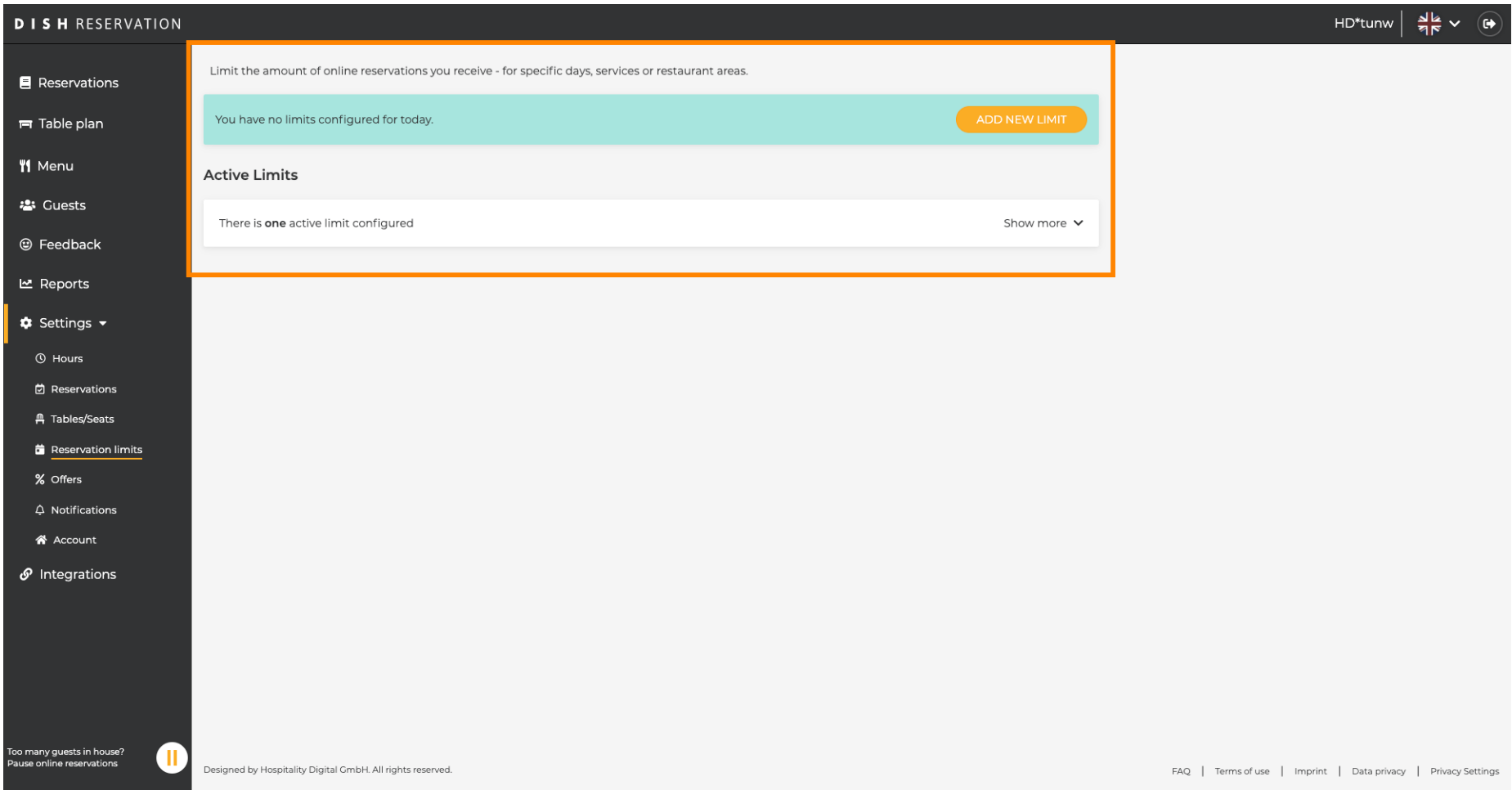

 $I$  S  $H$ **METRO** 

Нажмите ДОБАВИТЬ НОВЫЙ ЛИМИТ , чтобы добавить новые лимиты онлайн-бронирования.  $\bigcirc$ 

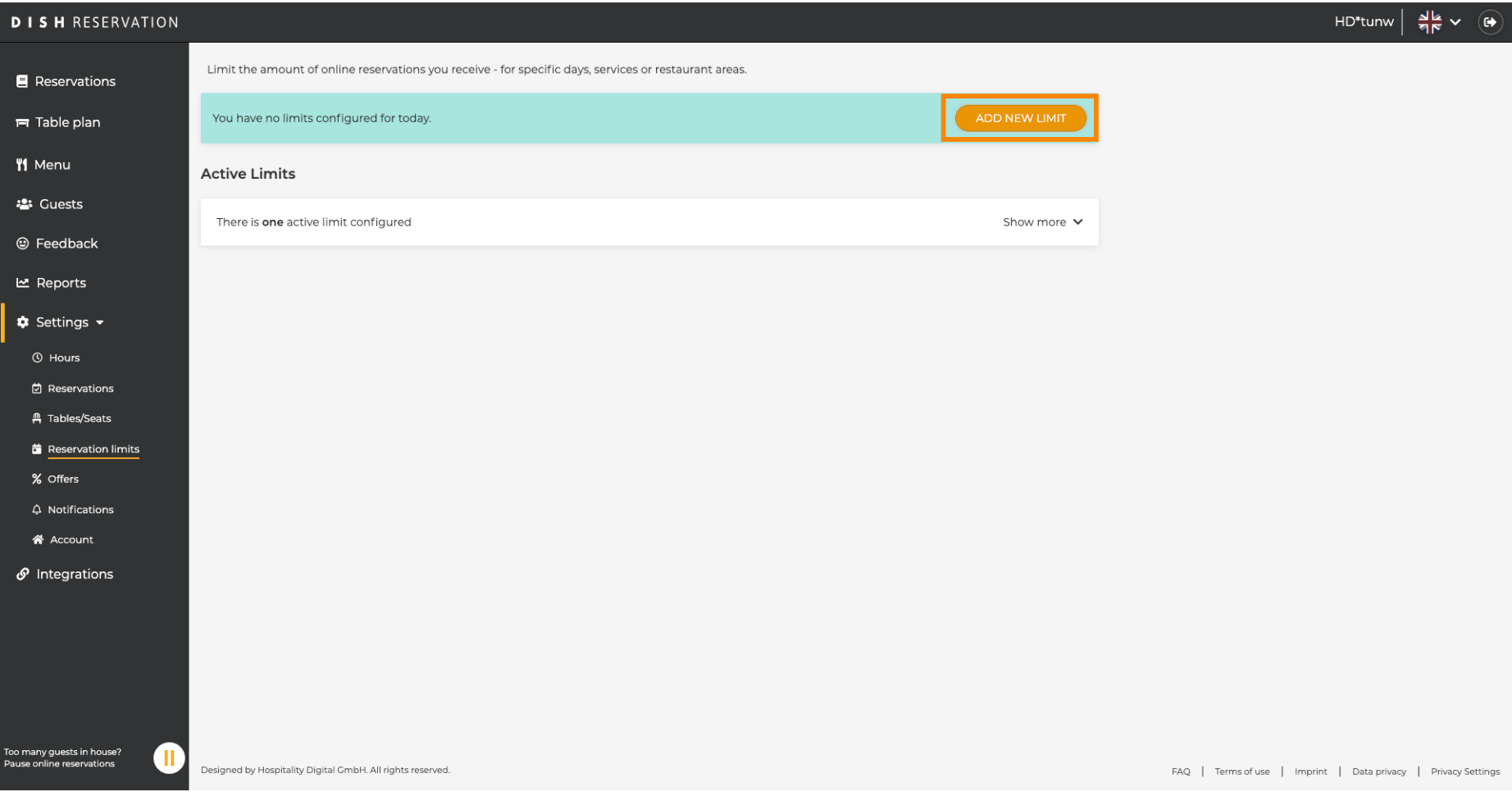

ISH **METRO** 

Вы можете ограничить свои возможности для онлайн-бронирования.  $\odot$ 

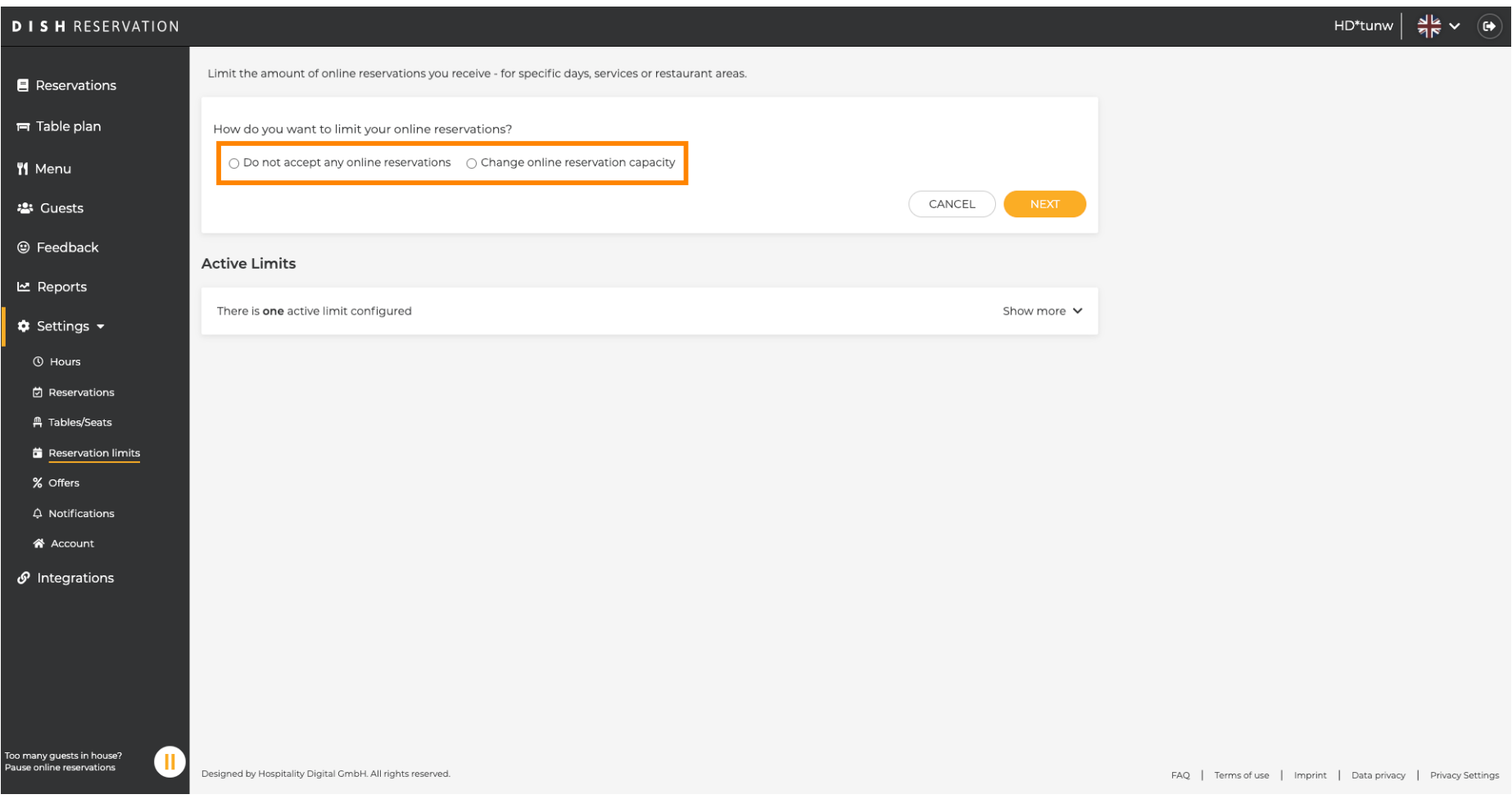

 $I$  S  $H$ **METRO** 

Нажмите «Не принимать онлайн-бронирования » , чтобы отключить онлайн-бронирования.  $\boldsymbol{\Theta}$ 

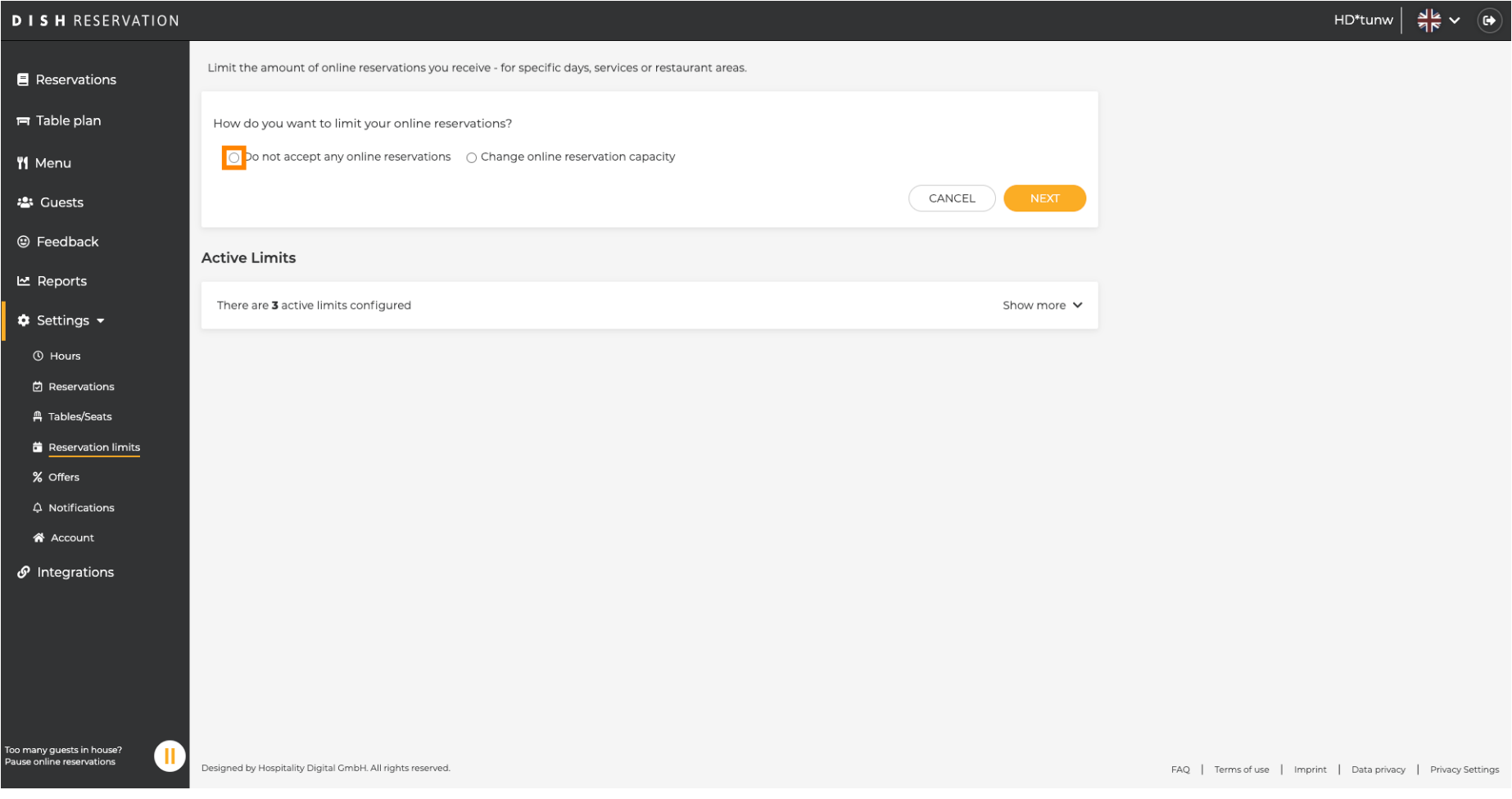

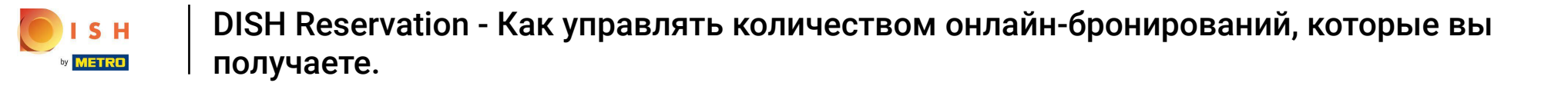

Выберите, хотите ли вы временно приостановить онлайн-бронирование для всего ресторана  $\bigcirc$ или для определенных зон.

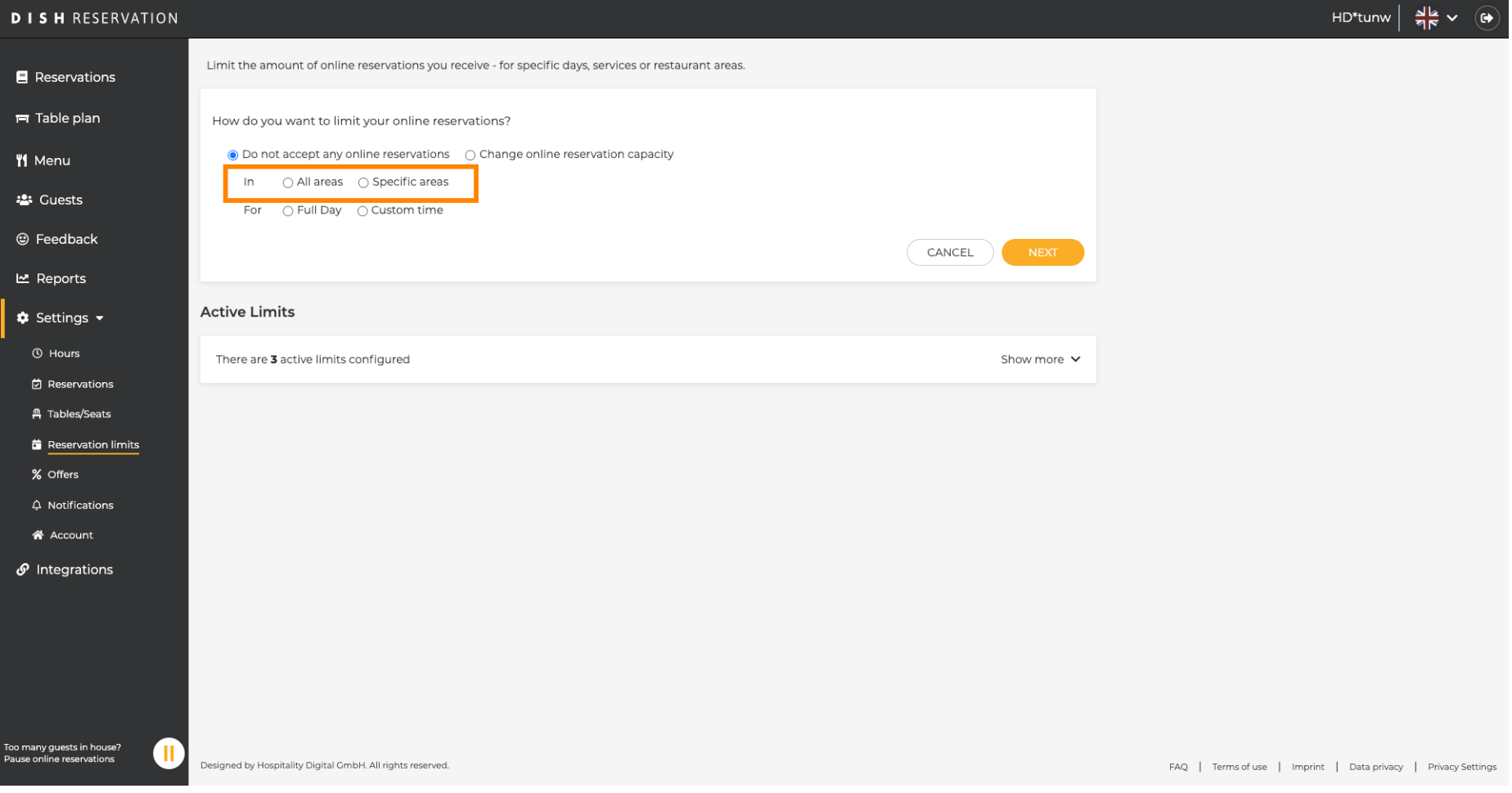

Выберите области, для которых вы хотите отключить онлайн-бронирование.  $\bigcirc$ 

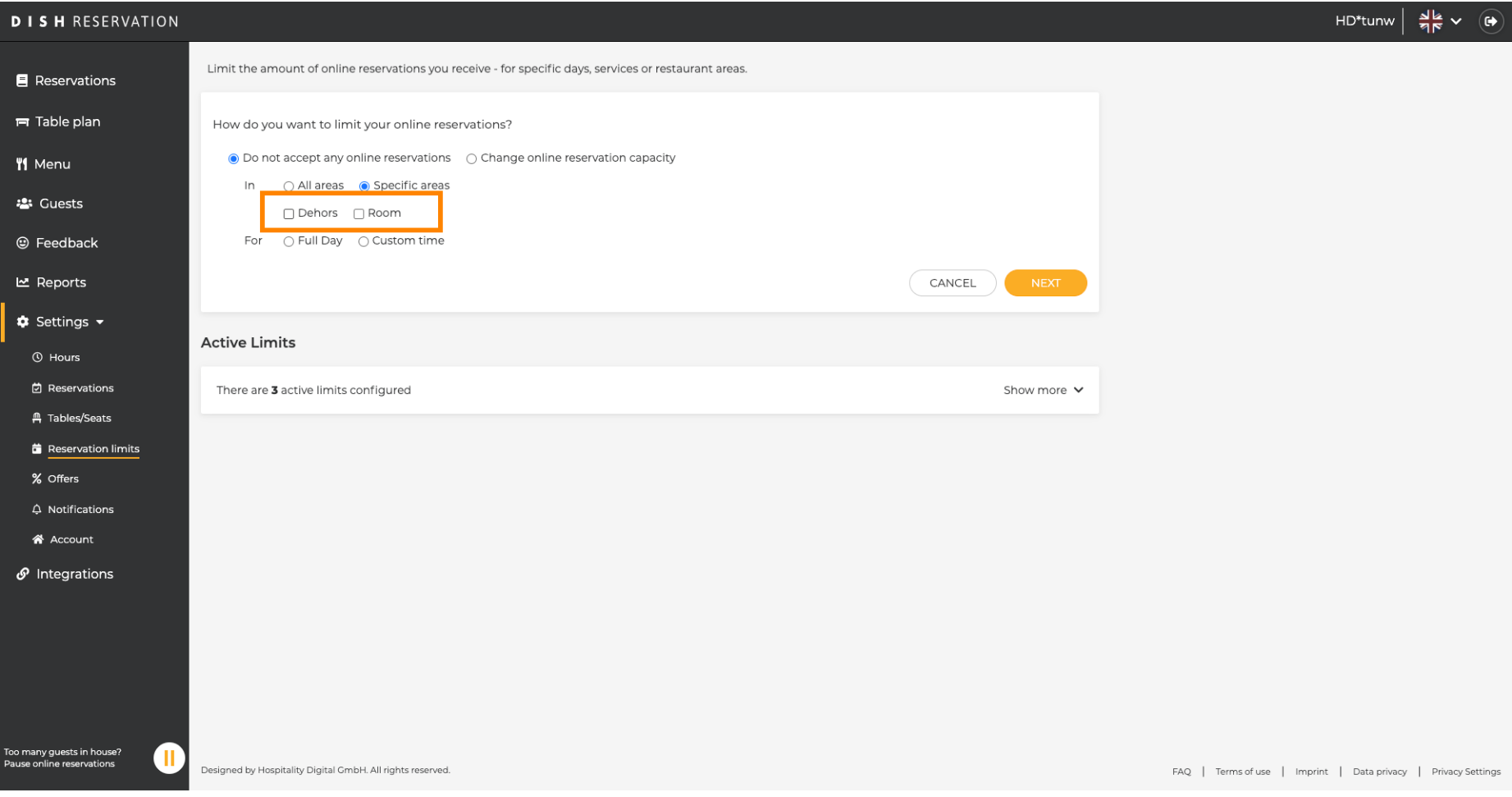

**METRO** 

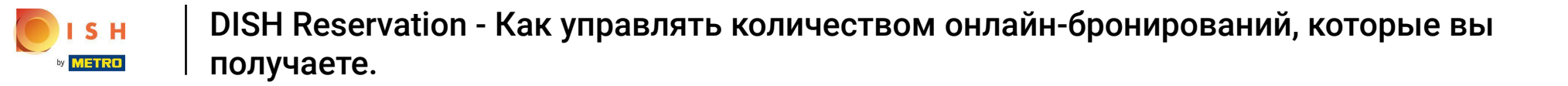

Выберите, хотите ли вы остановить онлайн-бронирование на целый день или на несколько  $\bigcirc$ часов (настраиваемое время).

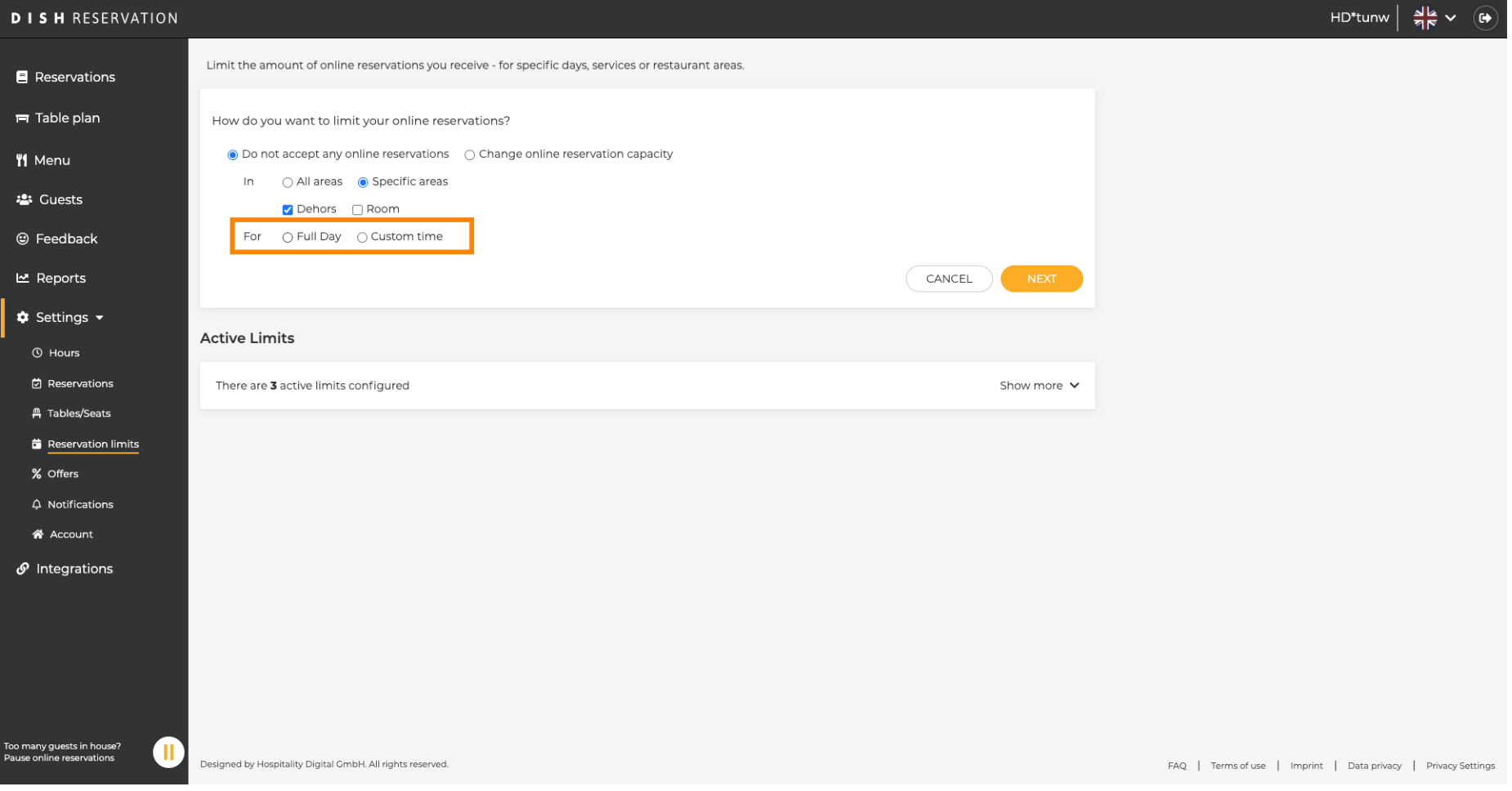

# Щелкните Пользовательское время .  $\boldsymbol{0}$

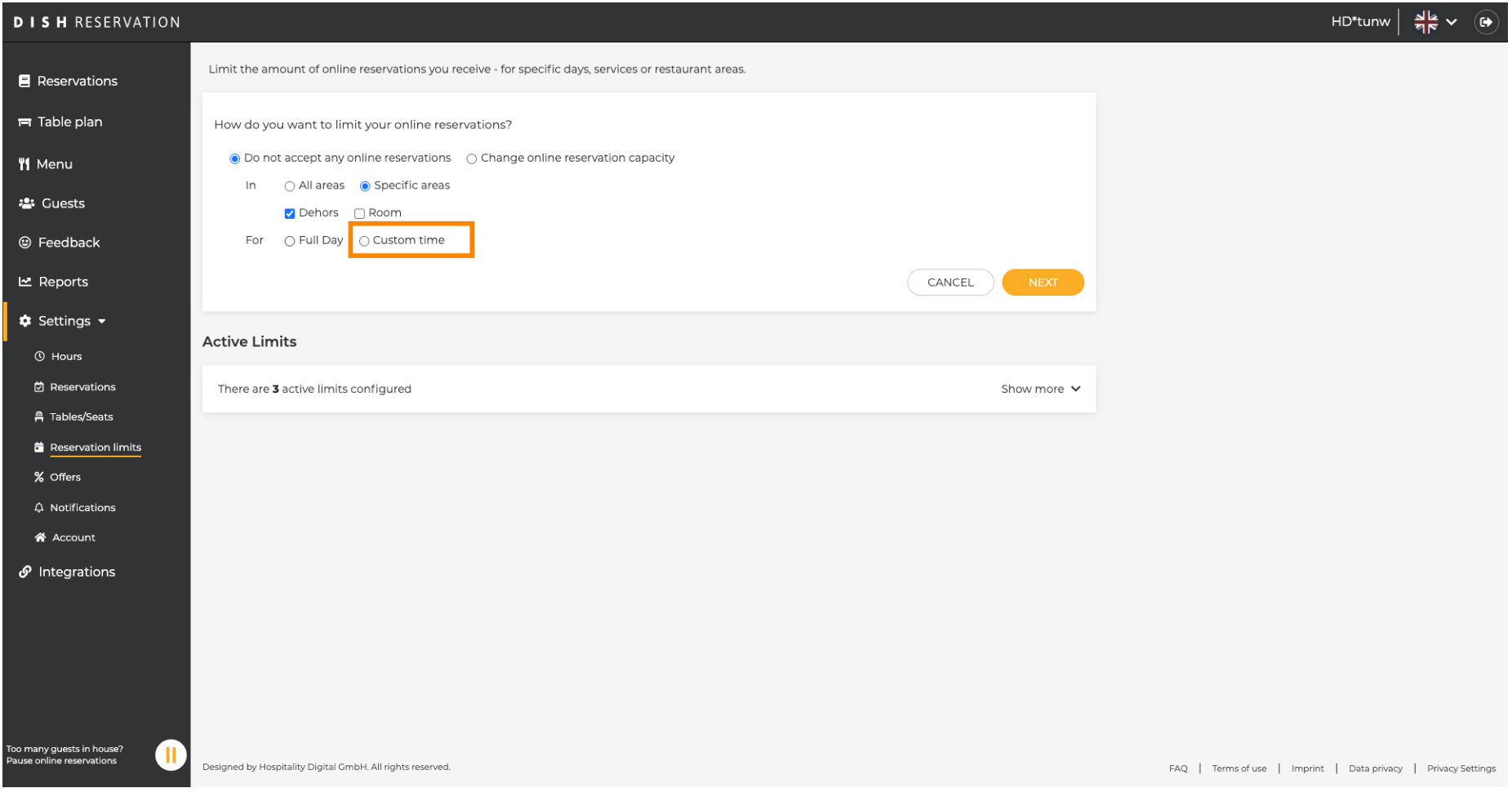

# Выберите период времени .  $\boldsymbol{0}$

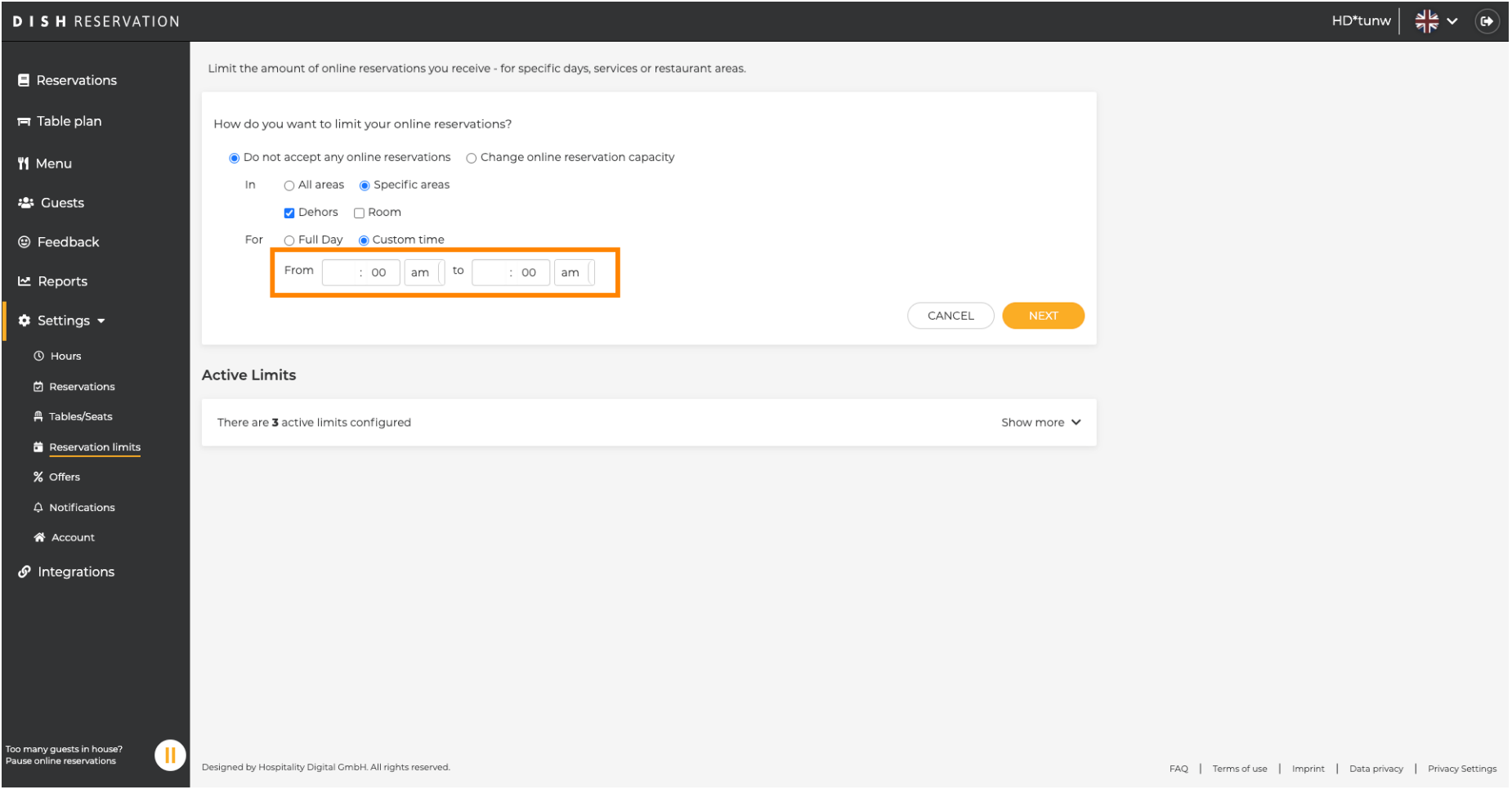

## Нажмите Далее .  $\boldsymbol{\theta}$

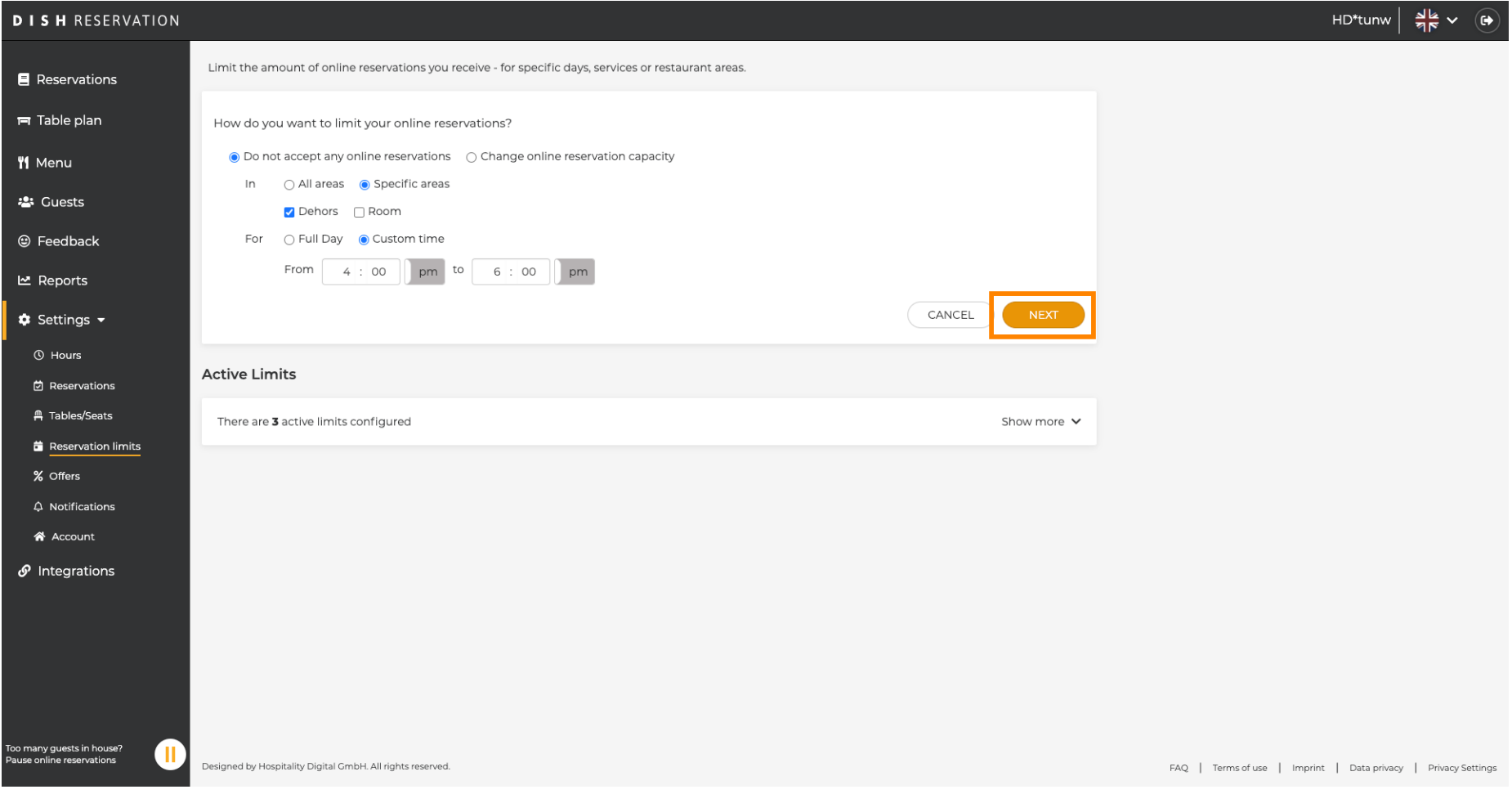

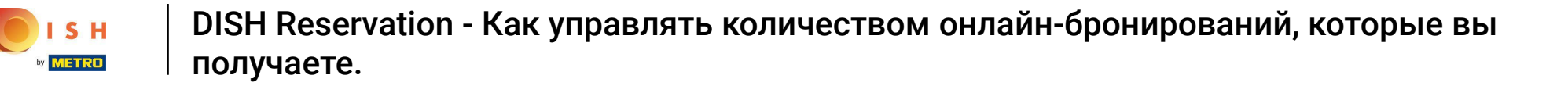

Выберите, хотите ли вы отключить онлайн-бронирование в определенный день или в  $\bigcap$ повторяющийся день (например, каждый понедельник). Просто нажмите на приоритетную опцию, а также укажите периоды времени.

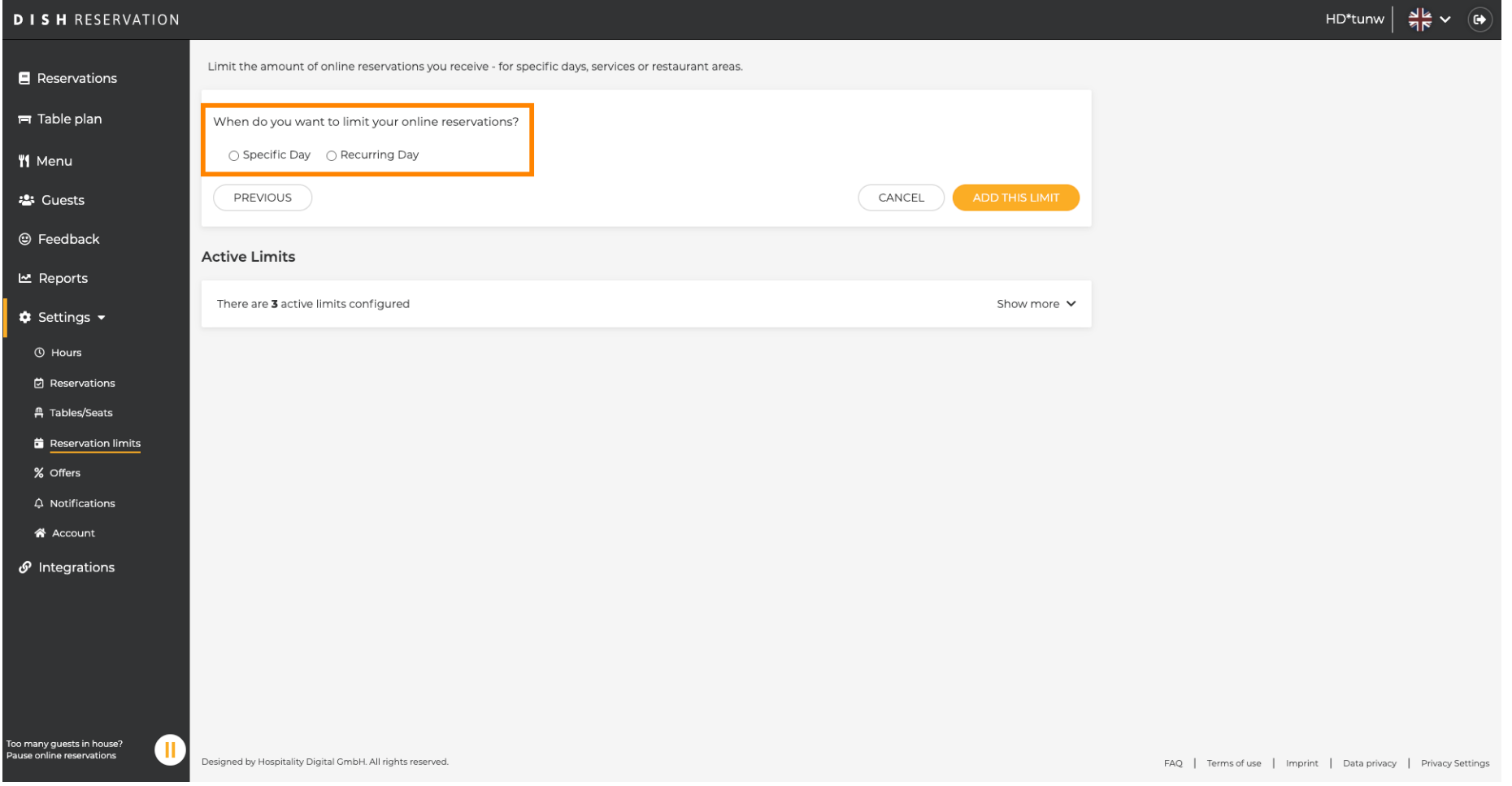

## Щелкните Конкретный день .  $\boldsymbol{\Theta}$

ISH **METRO** 

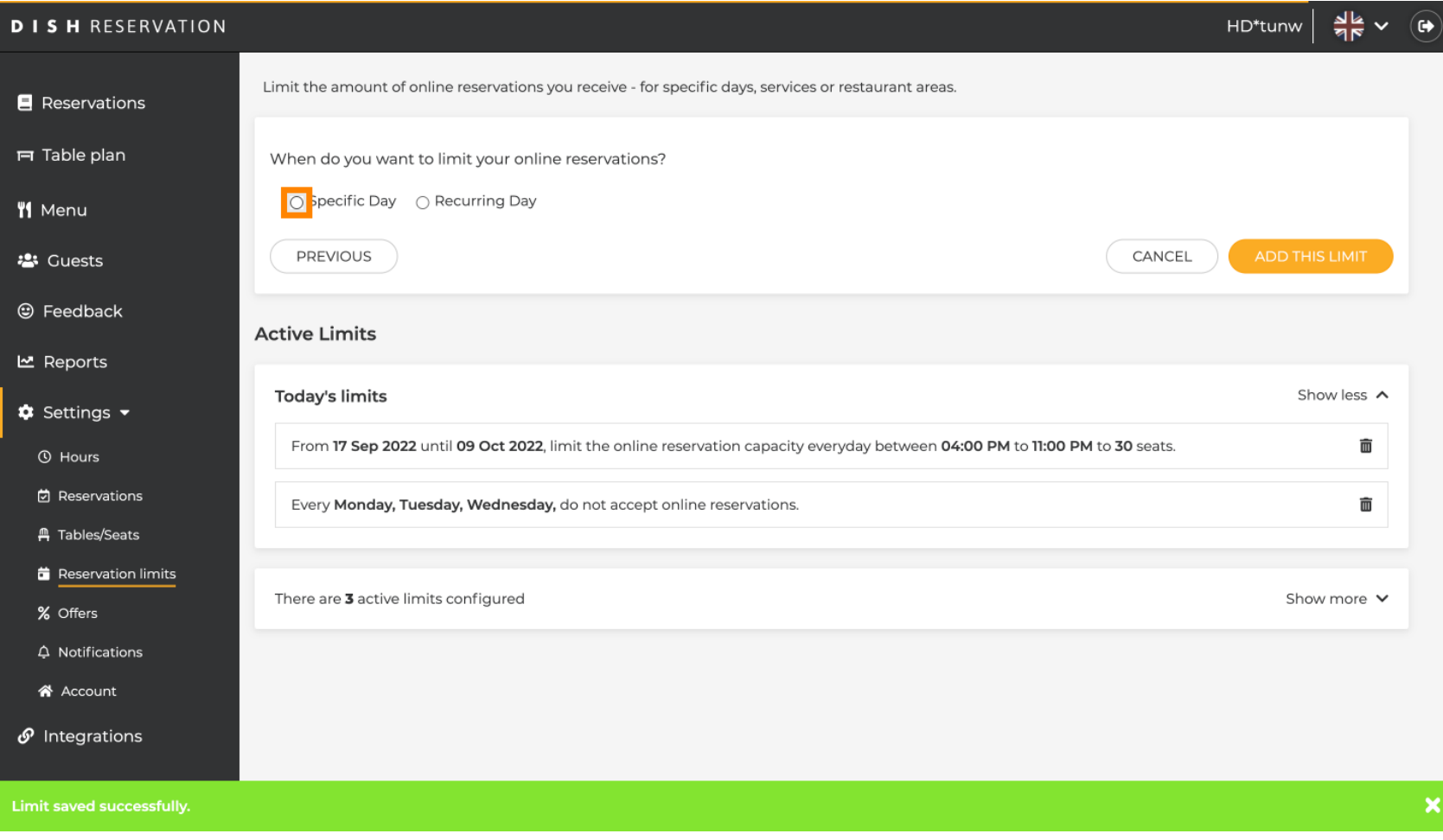

#### Нажмите на календарь .  $\boldsymbol{\theta}$

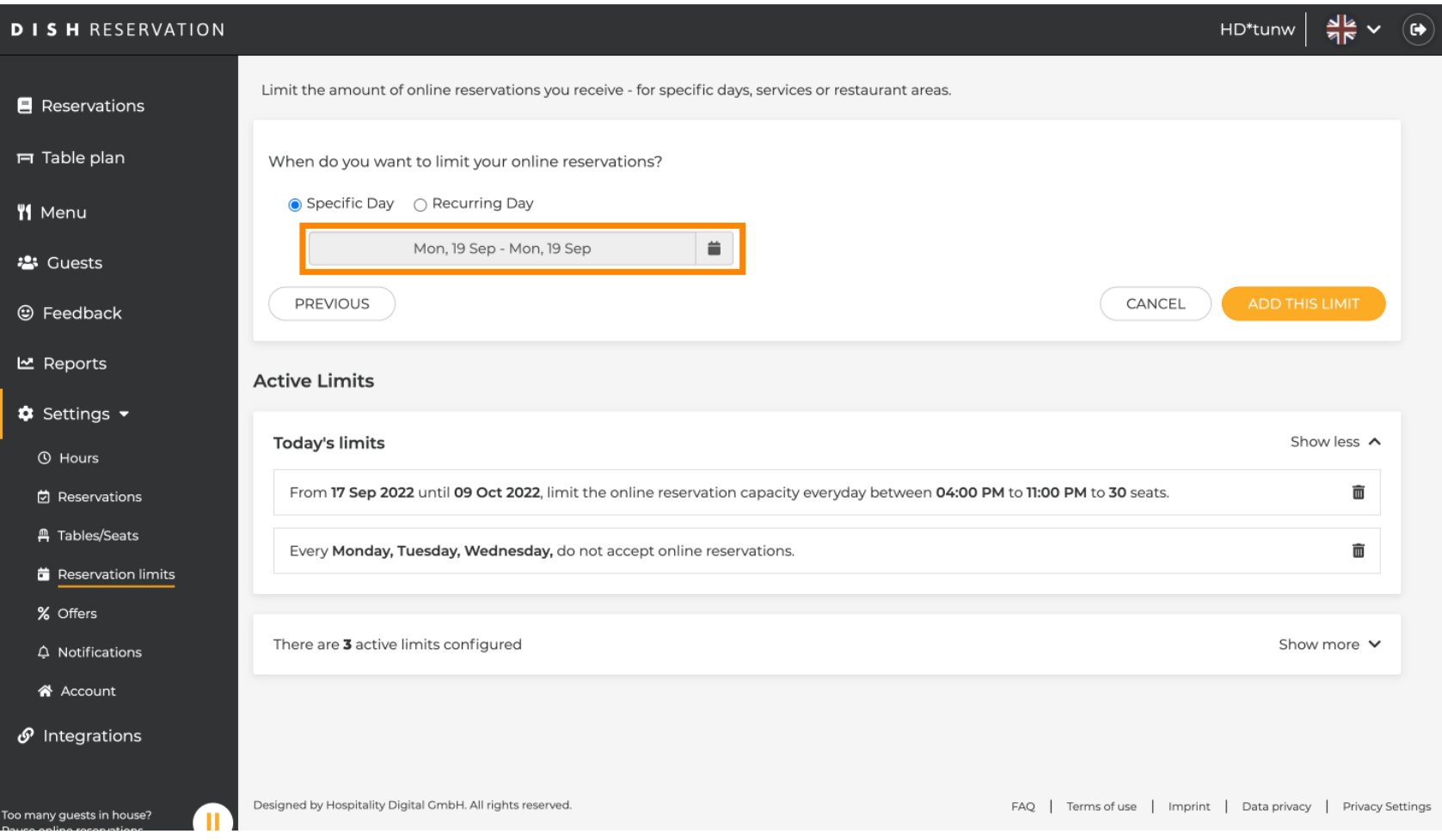

Выберите день или диапазон дат , для которых вы хотите установить лимиты онлайн- $\bigcap$ бронирования.

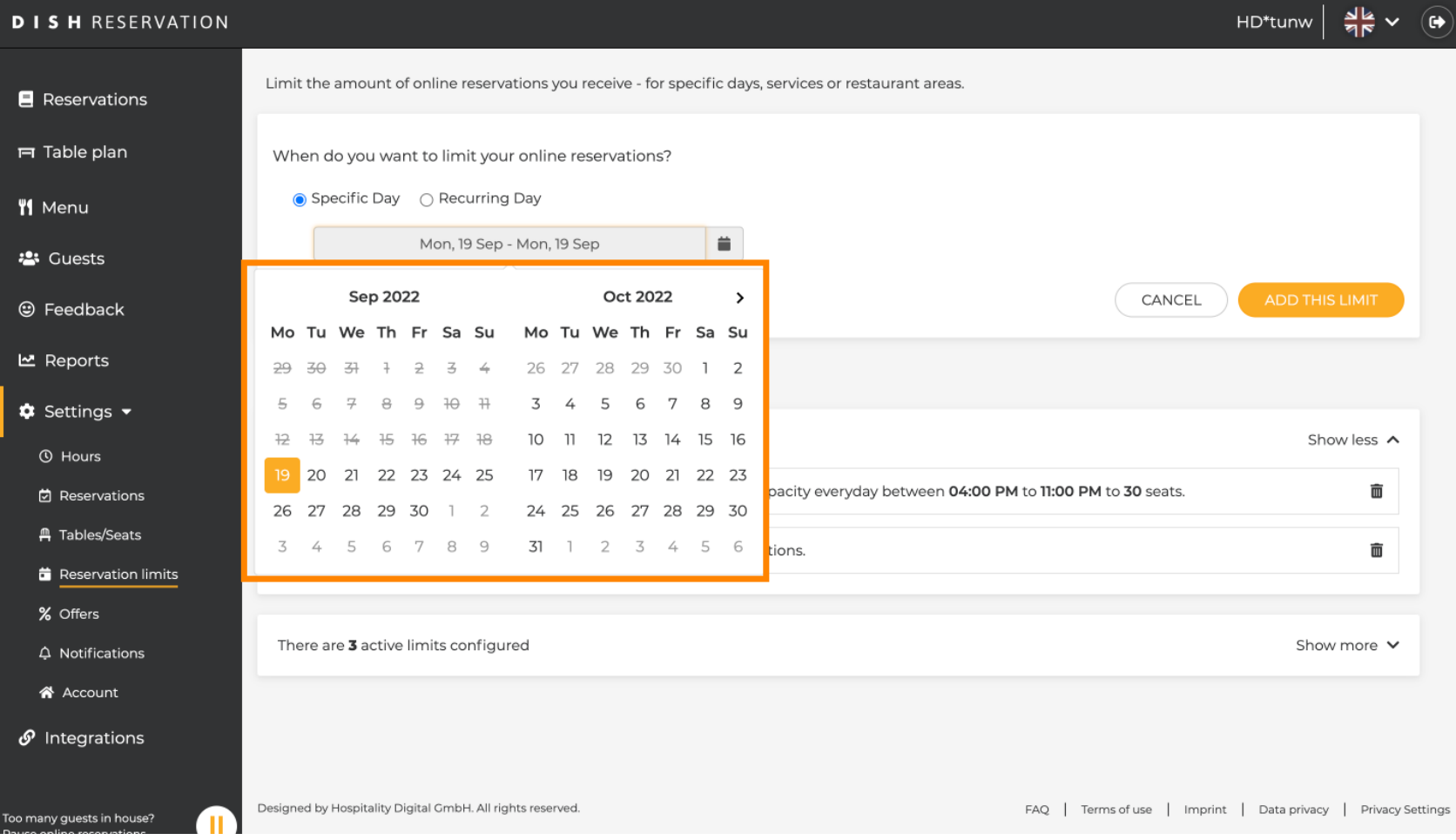

 $S$  H **METRO** 

Это пример того, как отключить ограничения для определенного диапазона дат.  $\bigcirc$ 

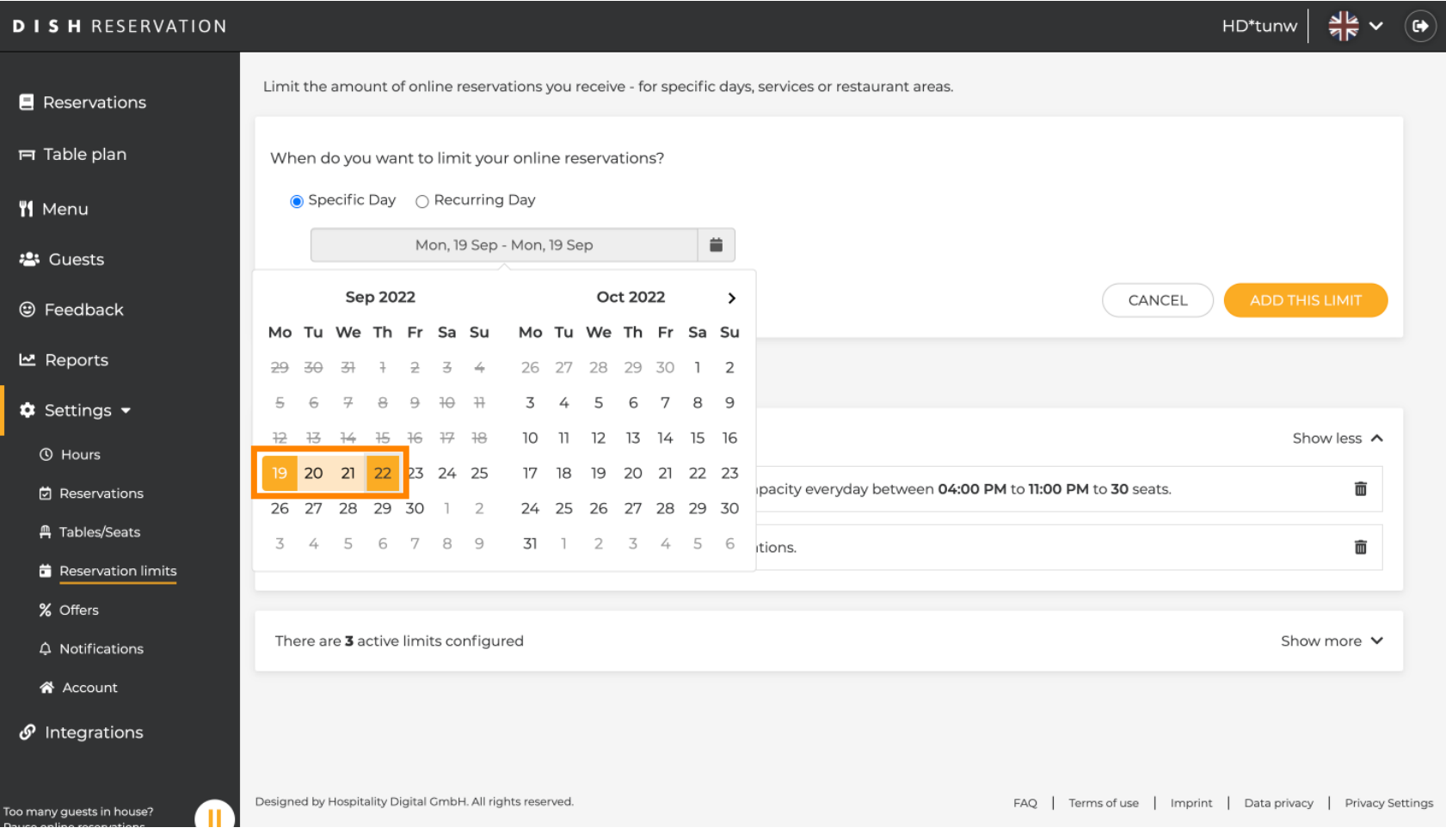

Нажмите «Повторяющийся день» , если вы хотите ограничить онлайн-бронирование обычными  $\boldsymbol{\Theta}$ днями (например, каждое воскресенье).

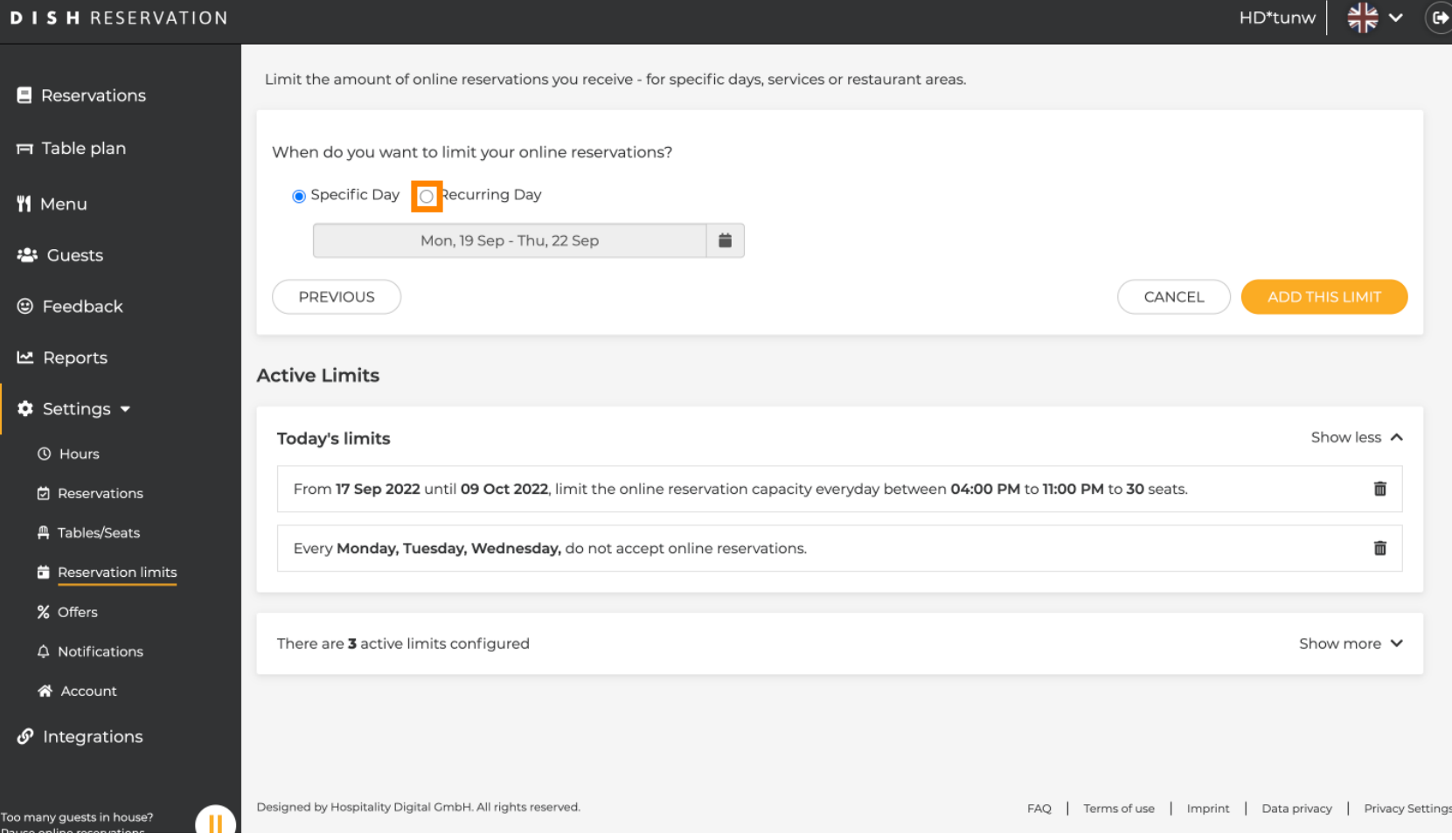

Выберите свой день или дни , просто нажав на один или несколько дней .  $\boldsymbol{\theta}$ 

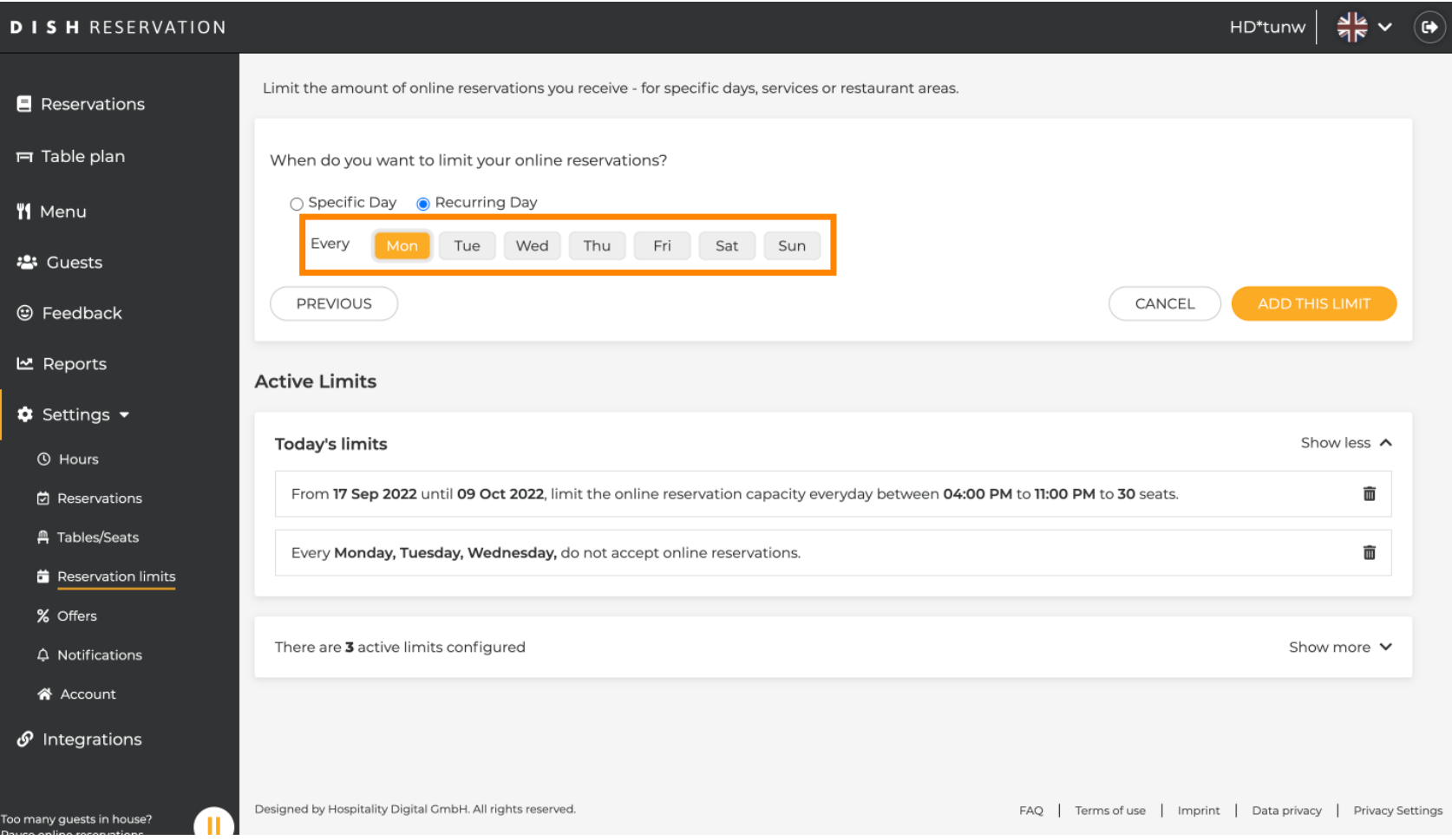

 $S$  H **METRO** 

Это пример для указанных повторяющихся дней.  $\bigcirc$ 

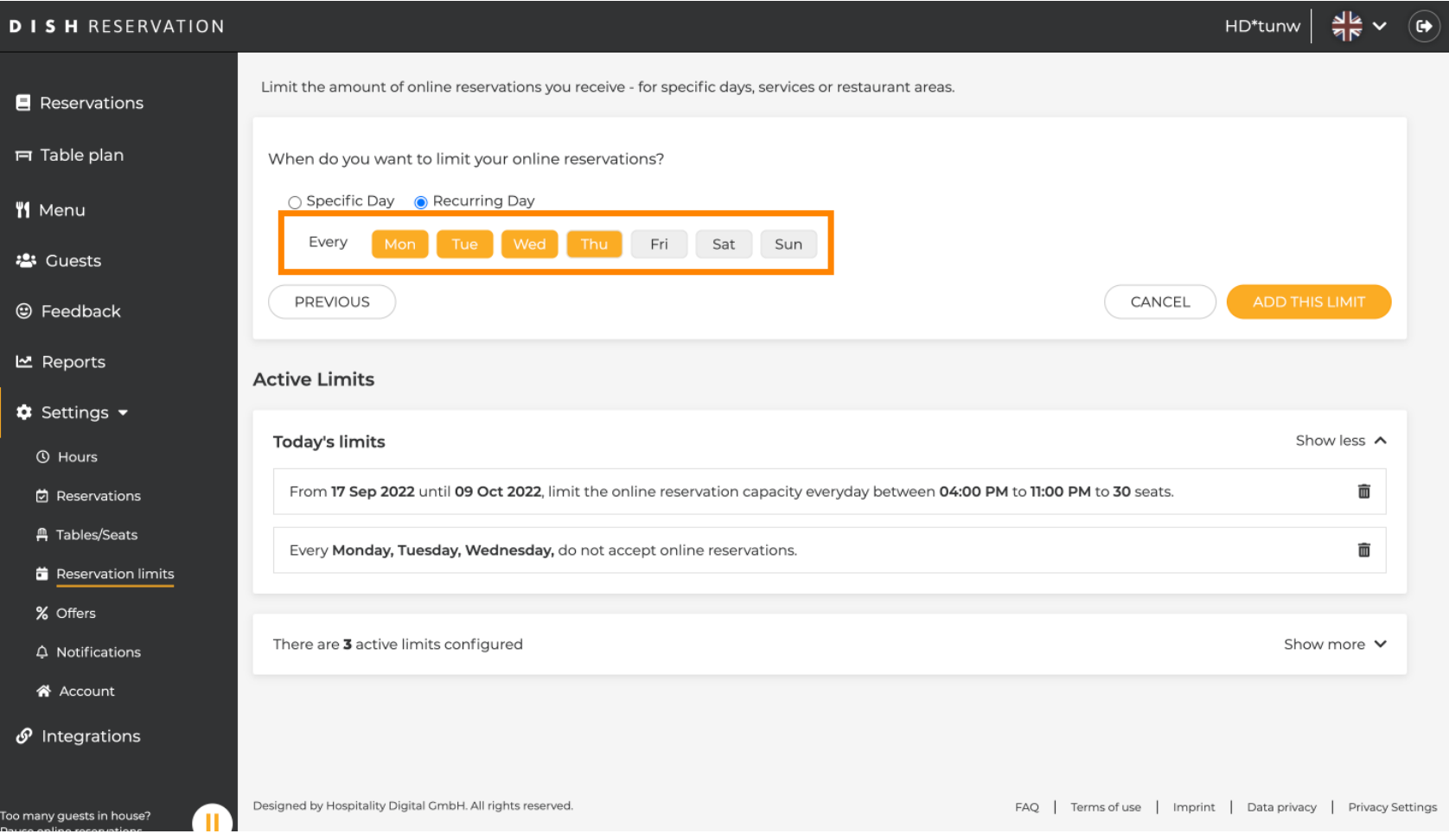

### После указания информации нажмите Добавить это ограничение .  $\boldsymbol{\theta}$

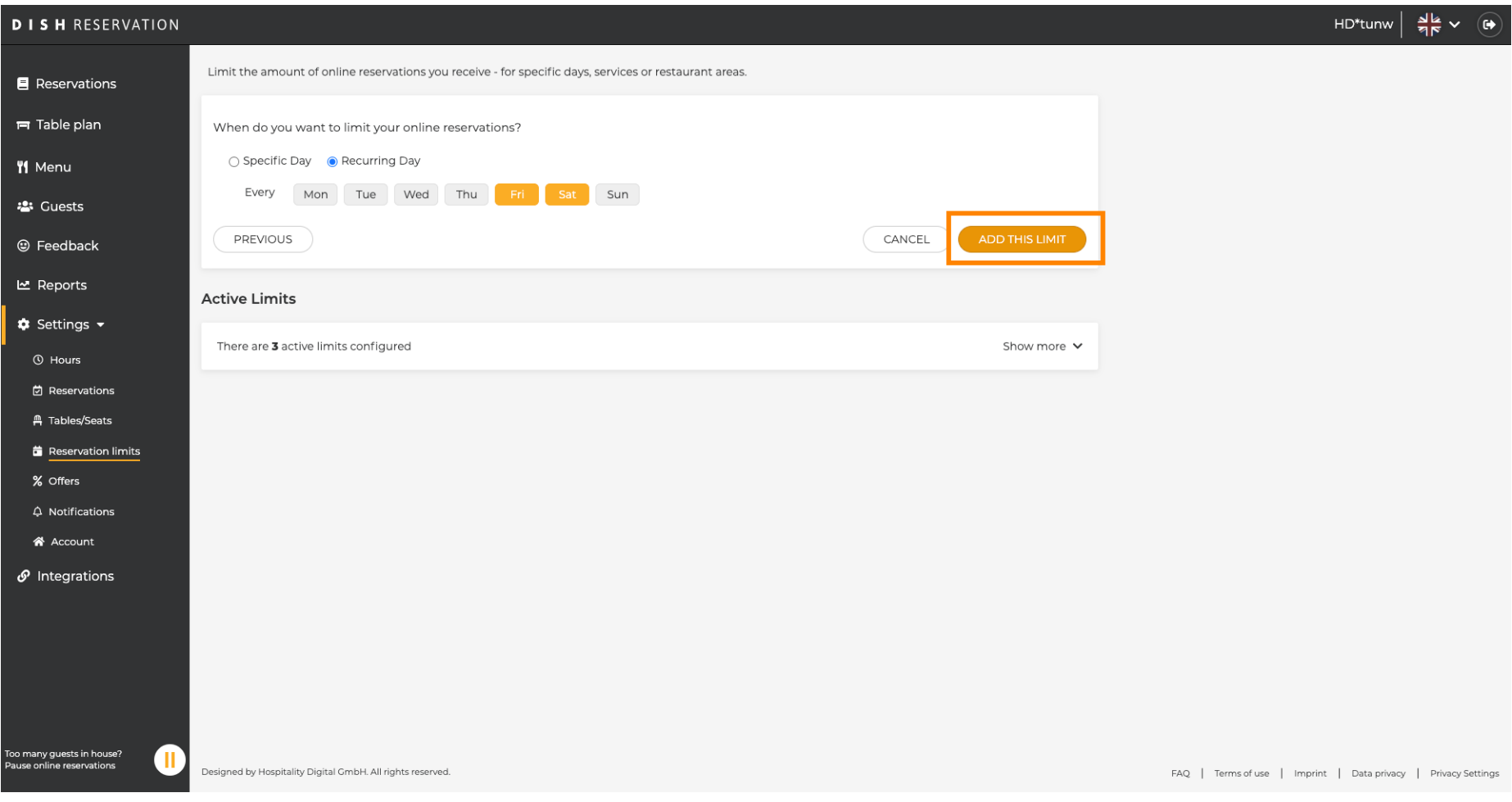

 $I$  S  $H$ **METRO** 

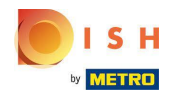

Нажмите « Изменить количество мест для онлайн-бронирования » , чтобы уменьшить  $\boldsymbol{\Theta}$ количество мест, которые можно зарезервировать онлайн.

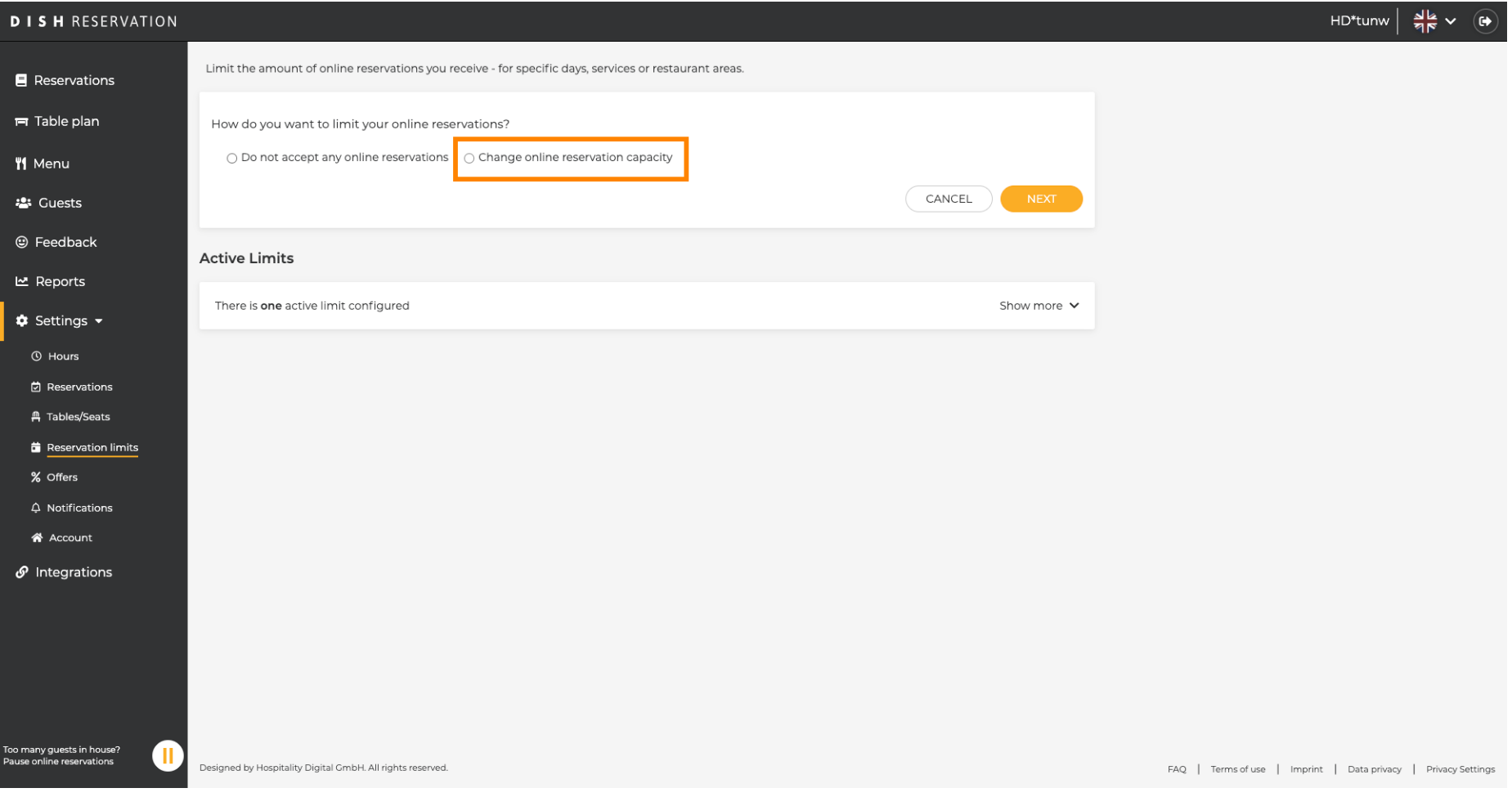

Выберите количество мест , которые можно забронировать онлайн.  $\odot$ 

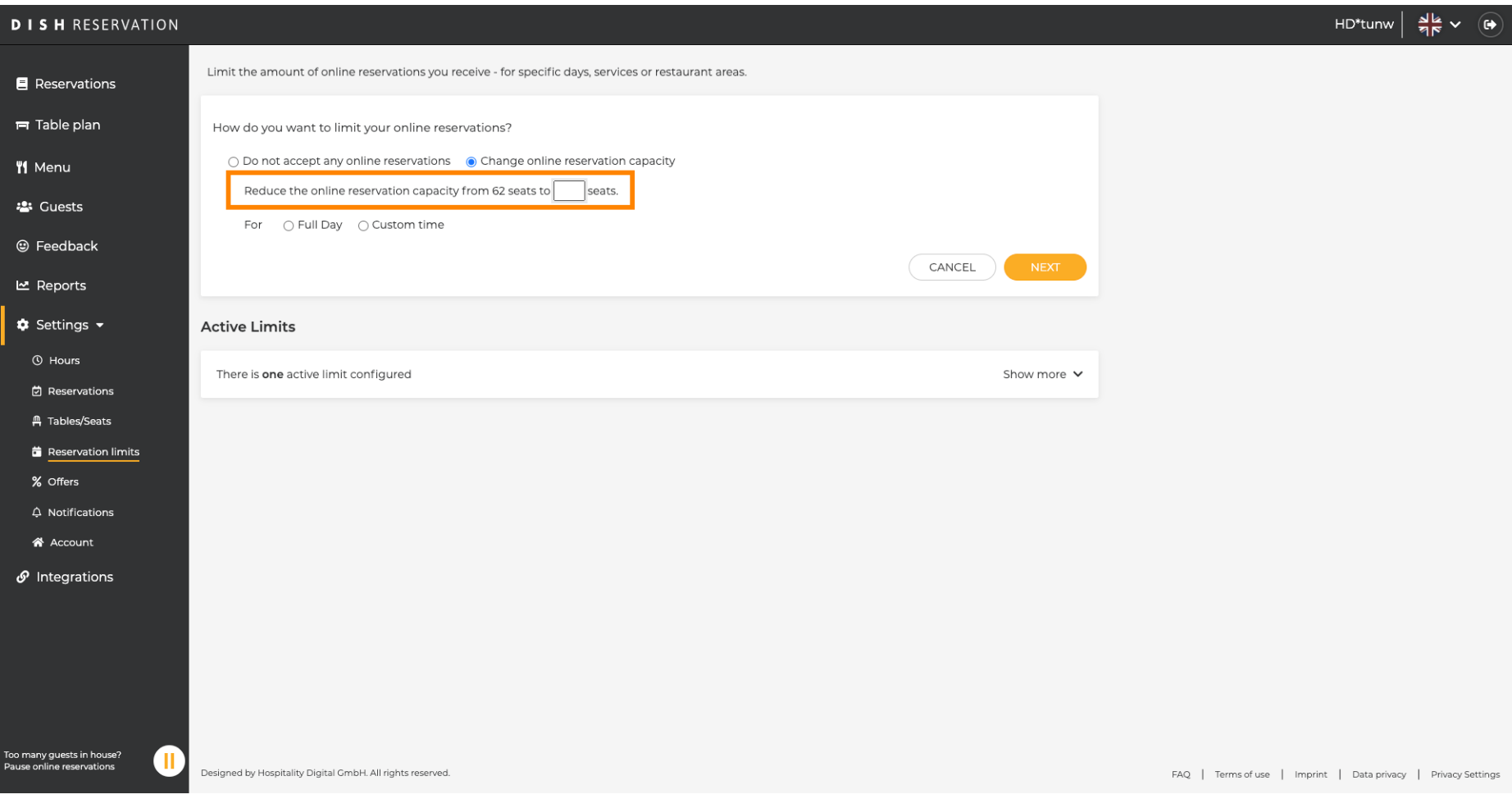

ISH **METRO** 

Нажмите на текстовое поле и введите количество мест . ПРИМЕЧАНИЕ. Не устанавливайте  $\boldsymbol{0}$ число, превышающее максимальное количество мест.

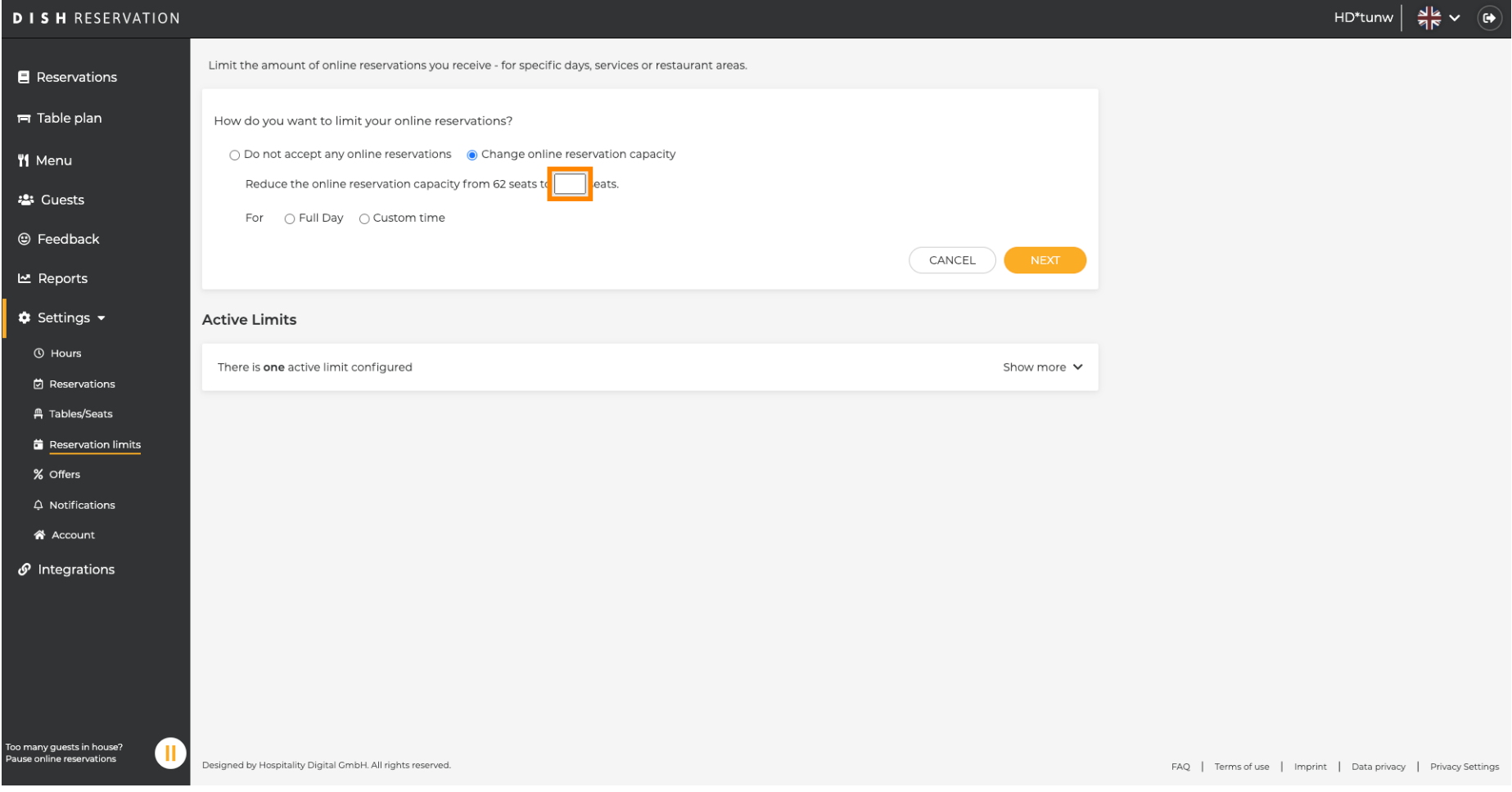

 $S<sub>H</sub>$ **METRO** 

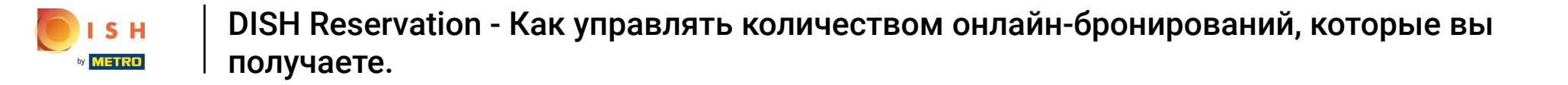

Выберите, хотите ли вы ограничить возможности онлайн-бронирования на целый день или на  $\bigcirc$ несколько часов (настраиваемое время)

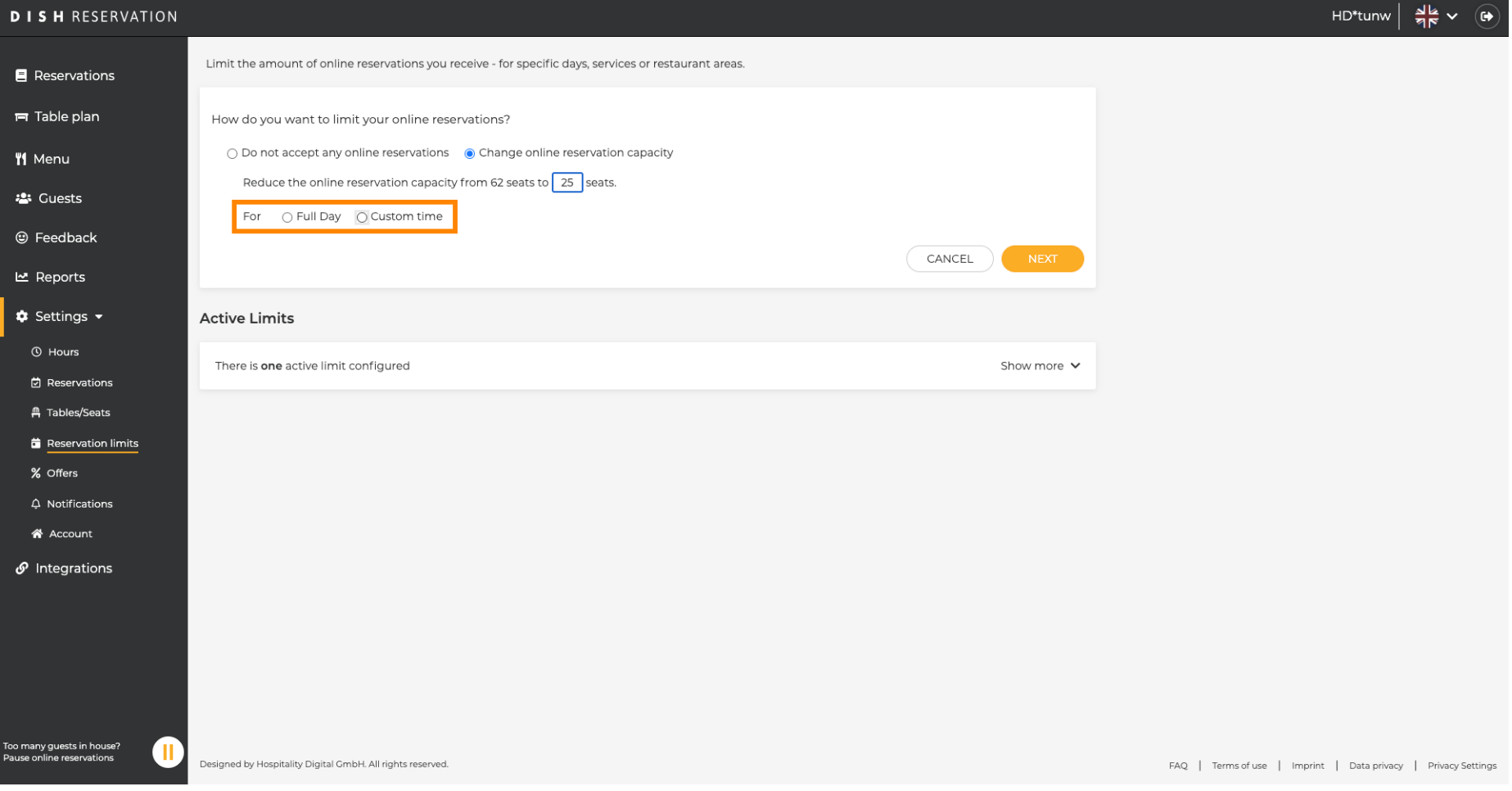

Если вы решили установить ограничения на несколько часов, нажмите « Пользовательское  $\boldsymbol{\Theta}$ время » .

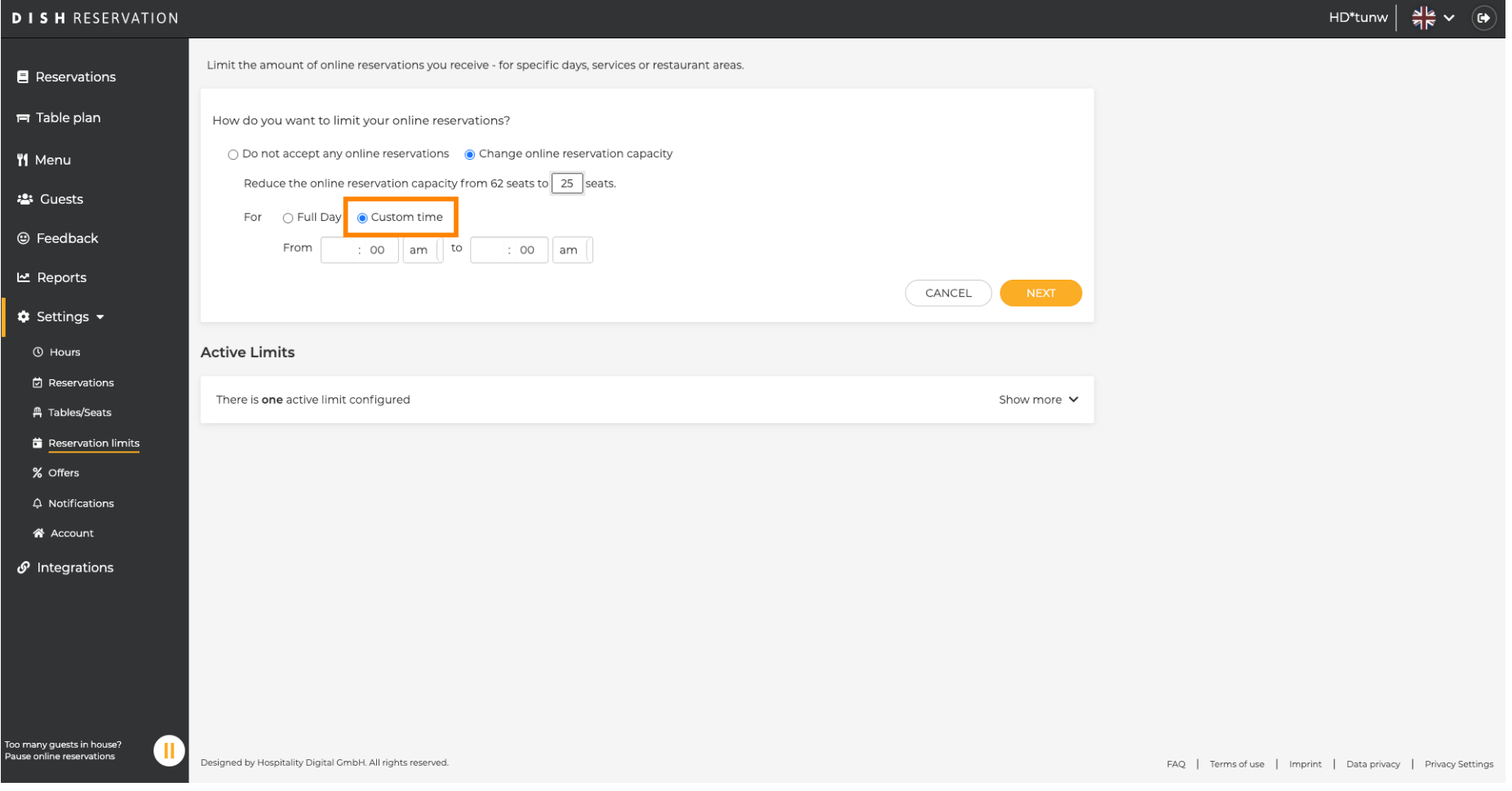

SH **METRO** 

Установите период времени, на который вы хотите ограничить возможности онлайн- $\boldsymbol{\Theta}$ бронирования.

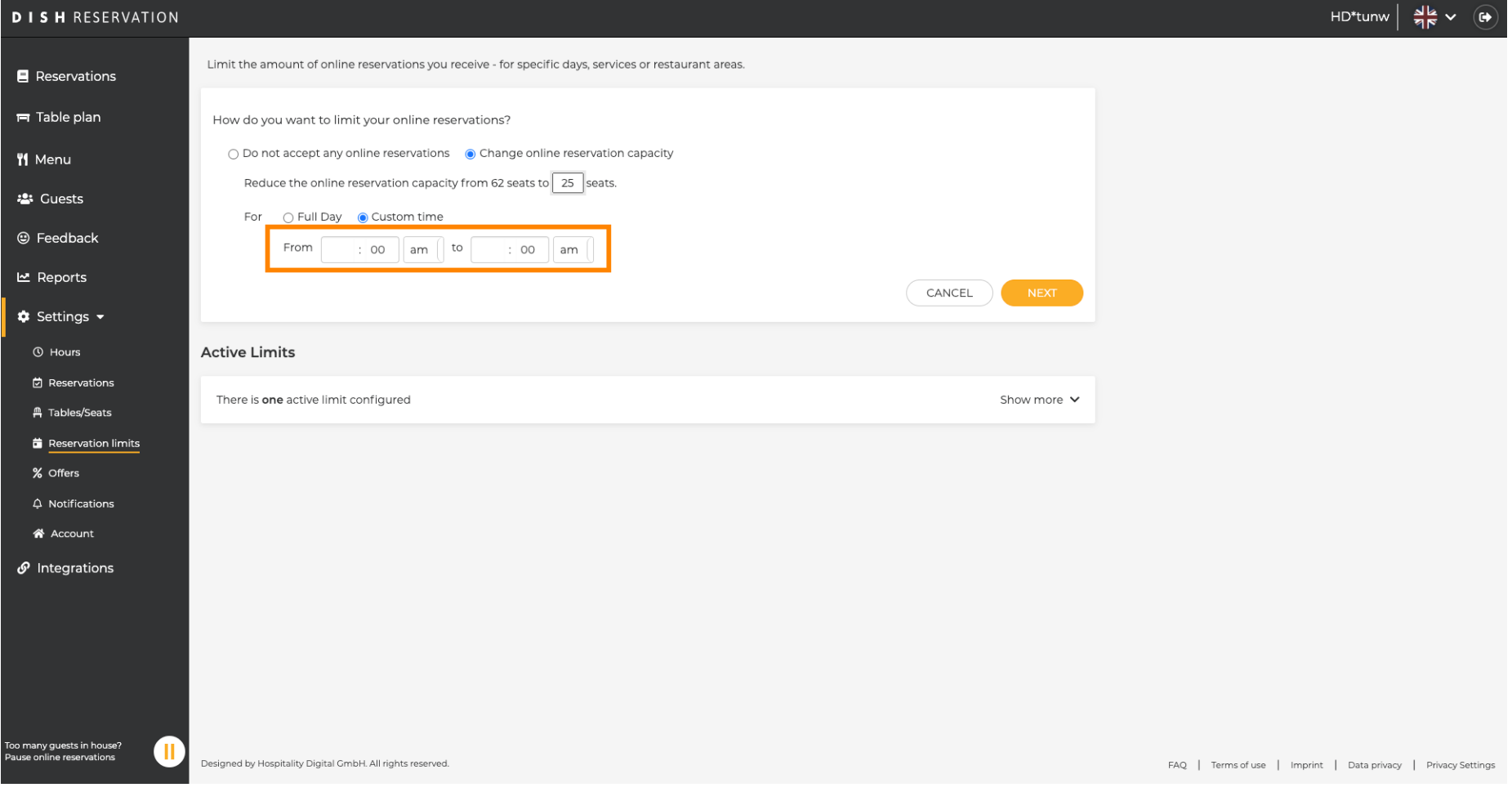

**METRO** 

После того, как вы установите время, нажмите « Далее » .  $\boldsymbol{0}$ 

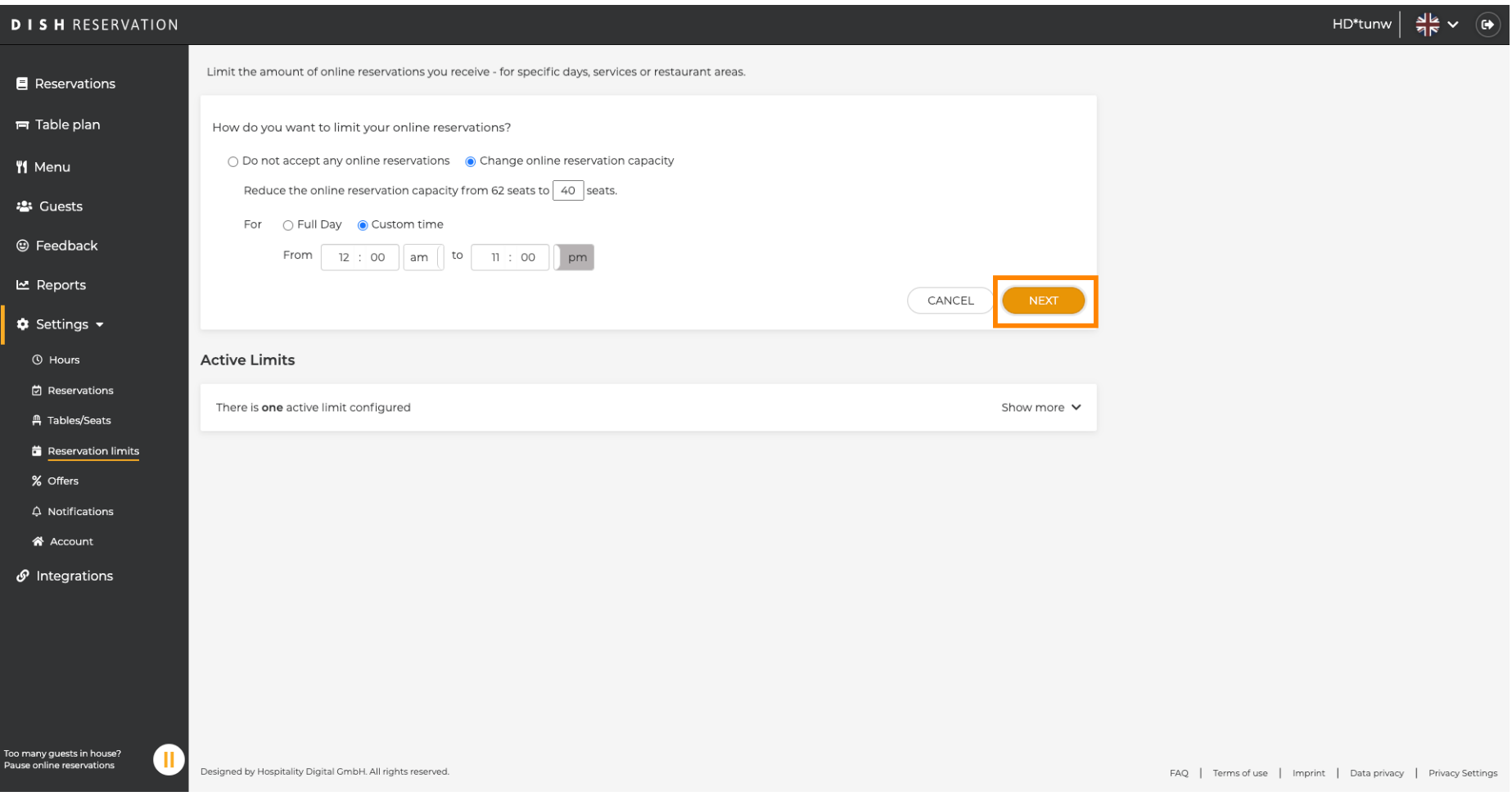

ISH **METRO** 

Выберите, следует ли получать меньше онлайн-бронирований в определенный день или в  $\bigcirc$ повторяющийся день (например, каждый понедельник), следуя шагам, описанным на слайде [ 15–21 ].

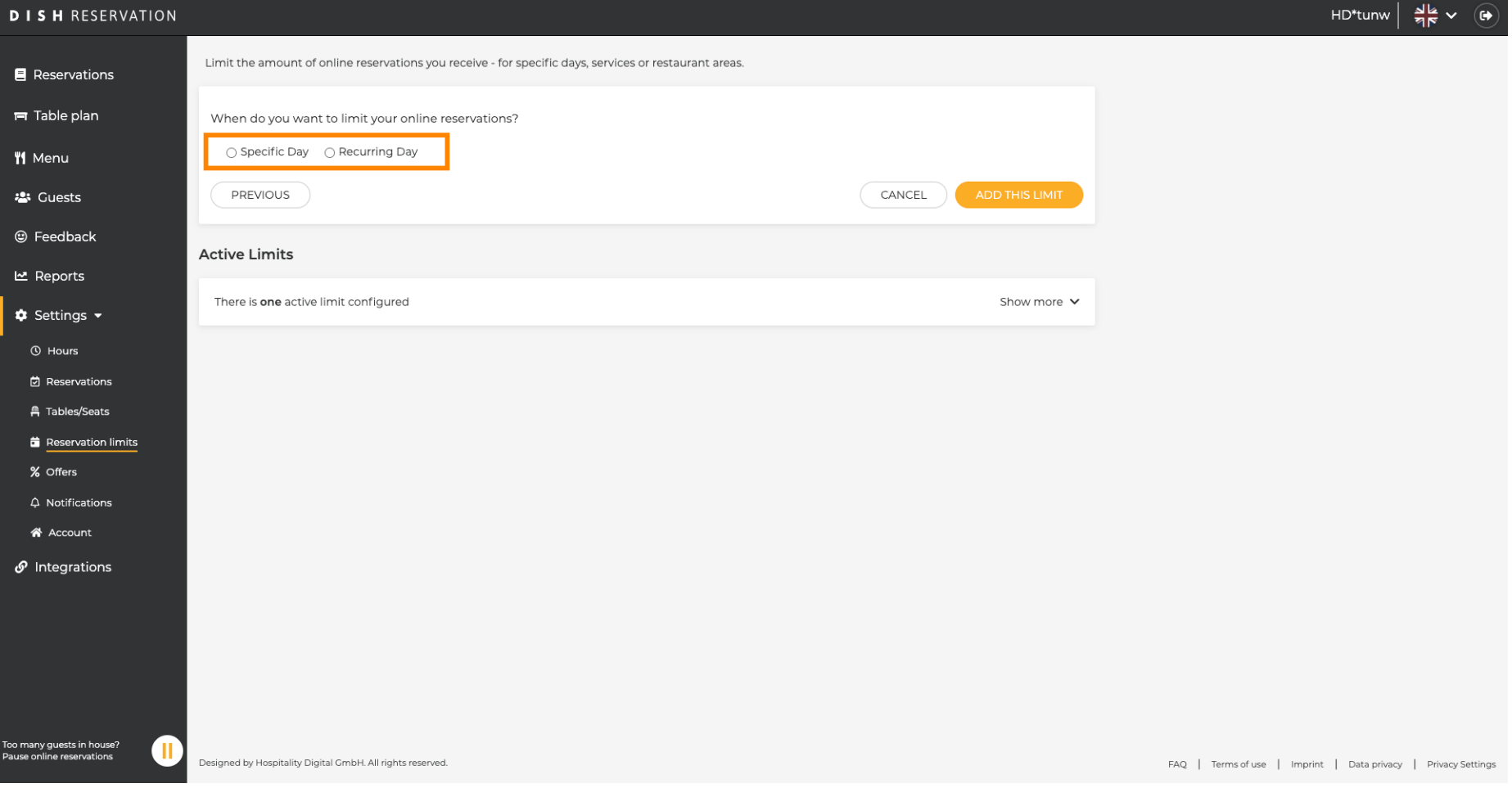

После того, как вы введете информацию, нажмите ДОБАВИТЬ ЭТИ ЛИМИТЫ .  $\boldsymbol{\theta}$ 

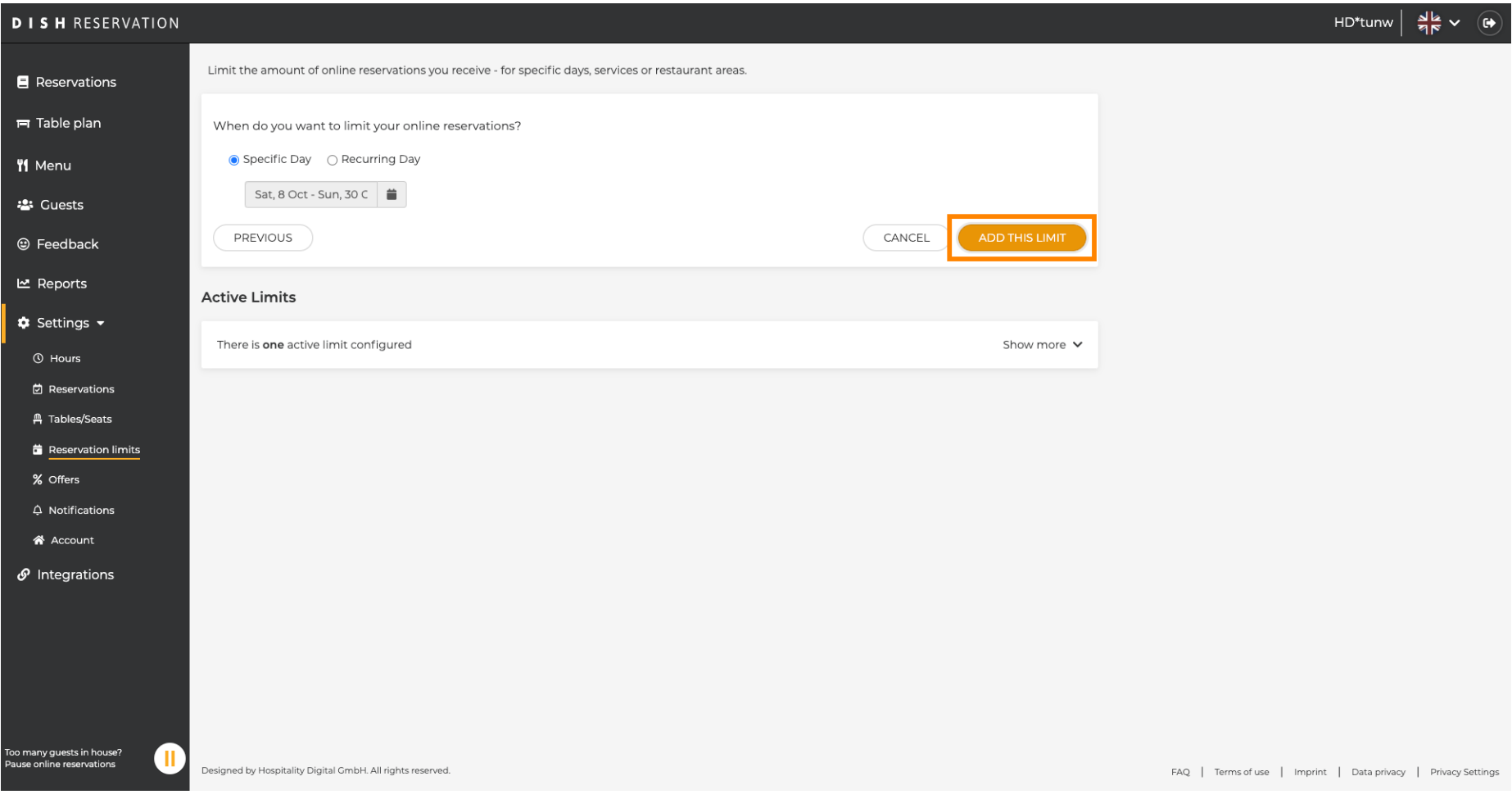

ISH **METRO** 

Вы сделали! Появится всплывающее уведомление, показывающее, что лимит установлен  $\bigcirc$ успешно.

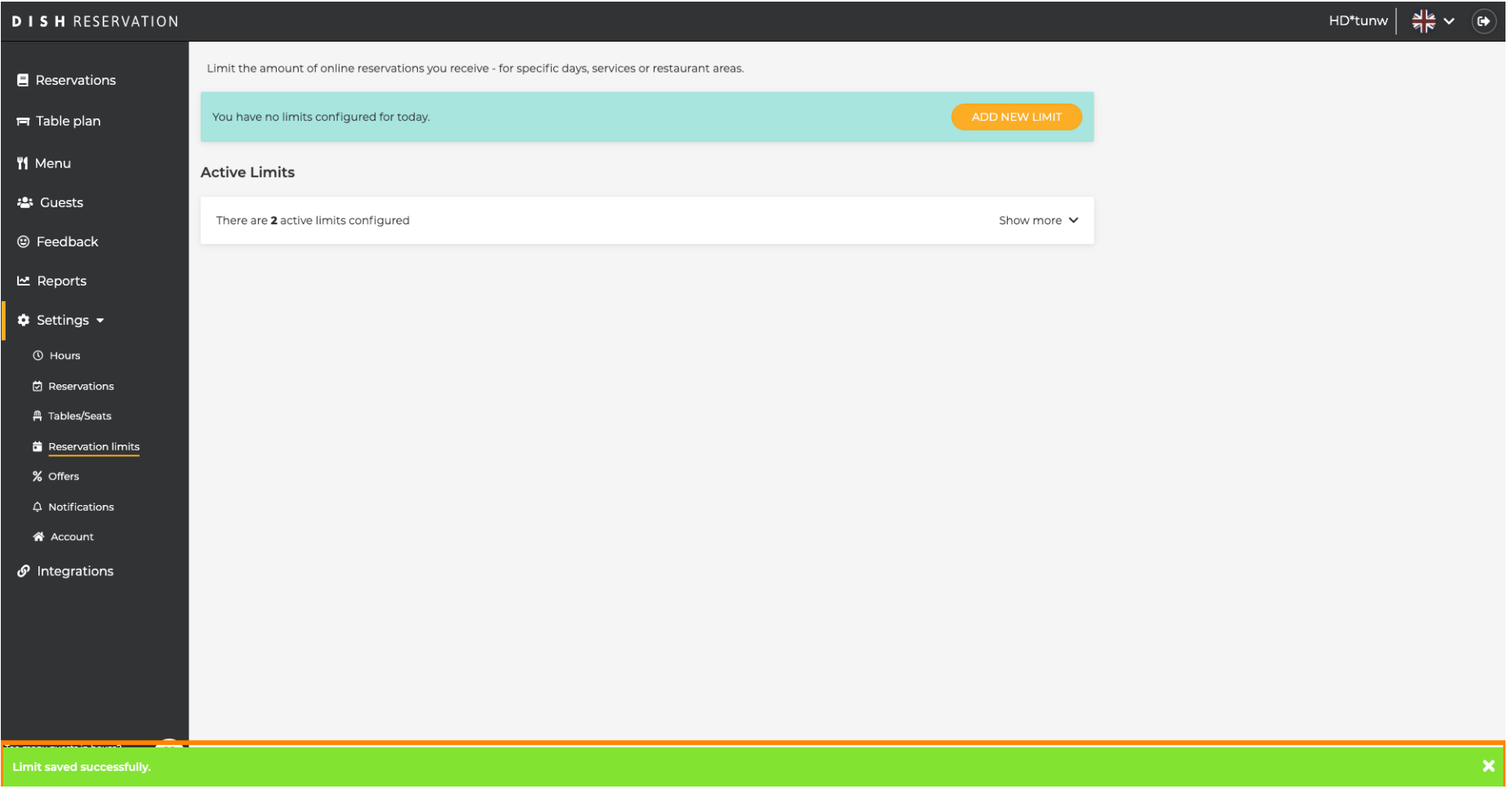

Нажмите « Показать больше» , чтобы просмотреть все лимиты онлайн-бронирования.  $\boldsymbol{\theta}$ 

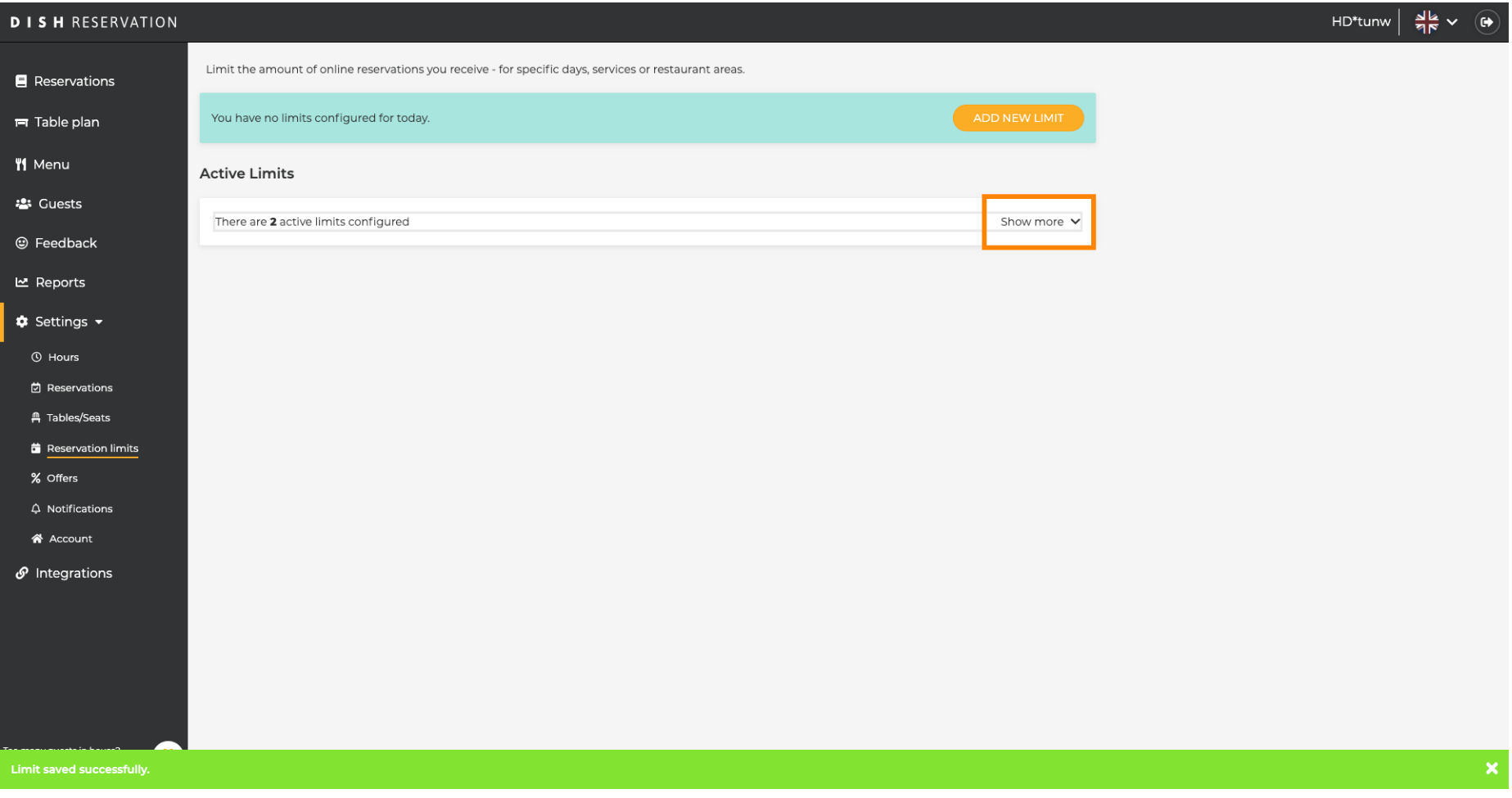

ISH **METRO** 

### Это обзор всех ваших лимитов онлайн-бронирования.  $\odot$

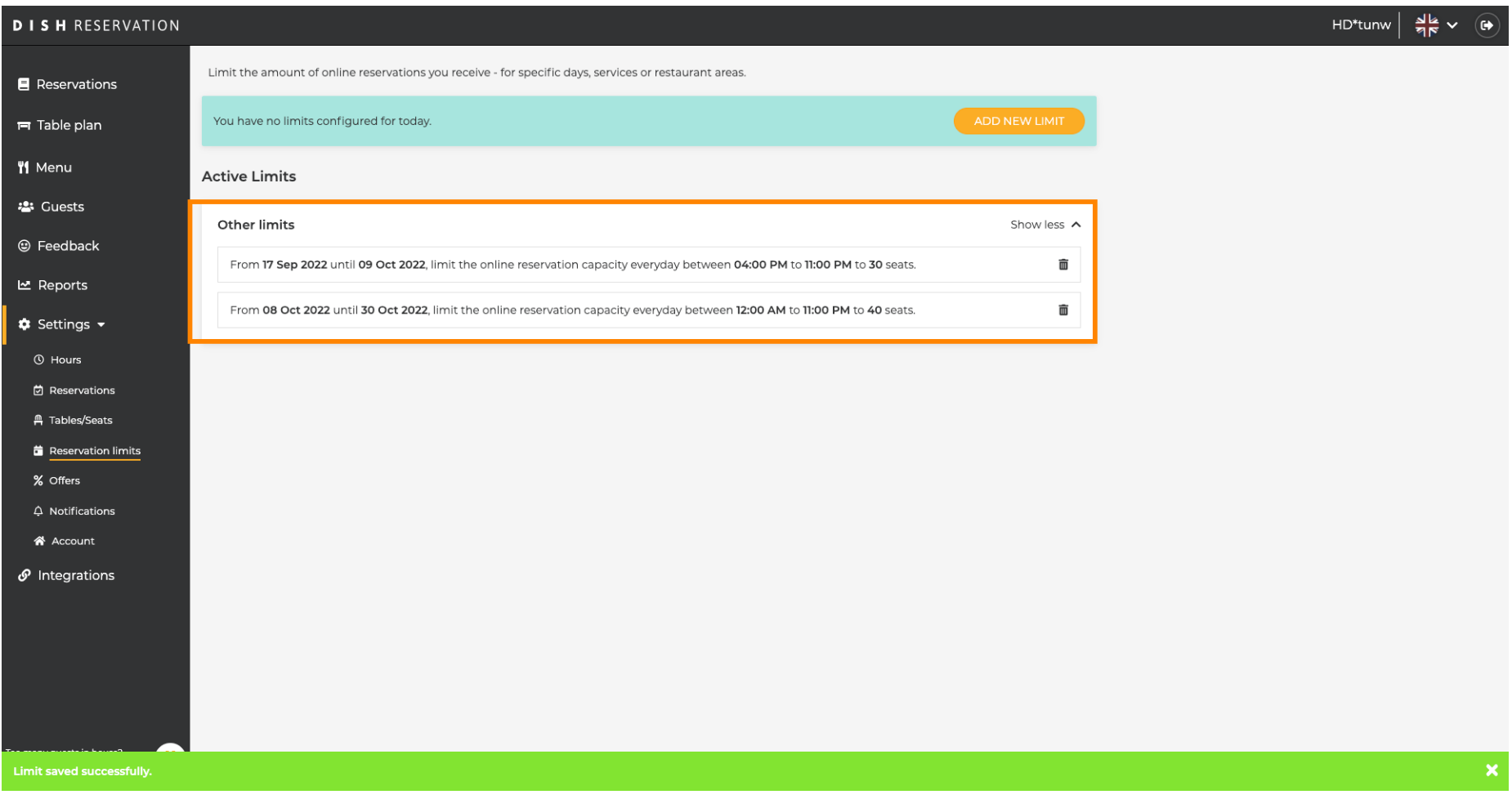

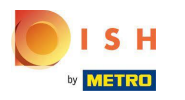

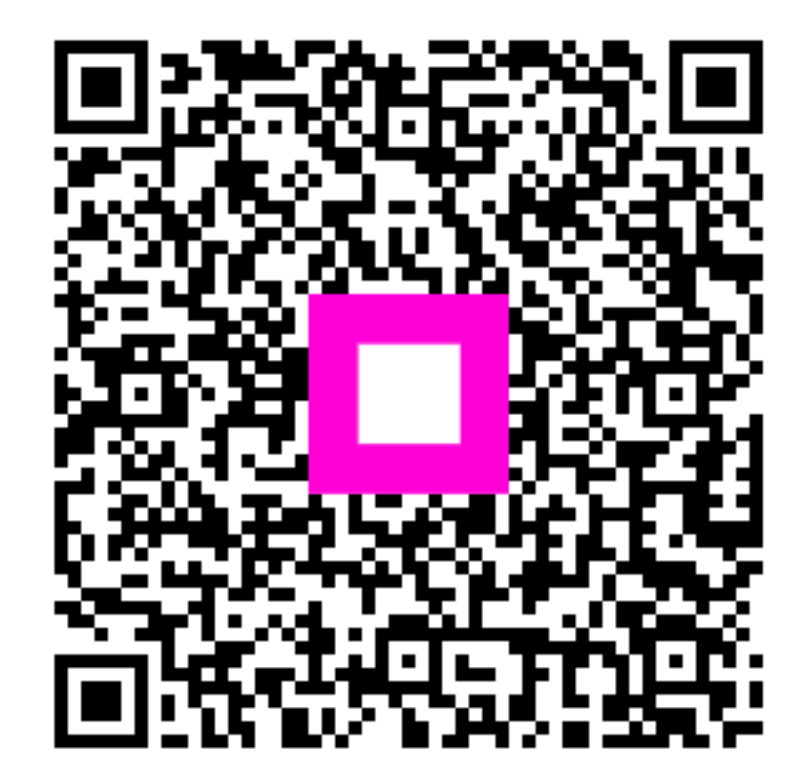

Scan to go to the interactive player